## VMware Cloud on AWS Operations Guide

8 February 2019 VMware Cloud on AWS

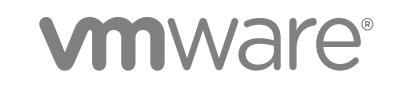

You can find the most up-to-date technical documentation on the VMware website at:

<https://docs.vmware.com/>

If you have comments about this documentation, submit your feedback to

[docfeedback@vmware.com](mailto:docfeedback@vmware.com)

**VMware, Inc.** 3401 Hillview Ave. Palo Alto, CA 94304 www.vmware.com

Copyright <sup>©</sup> 2017–2019 VMware, Inc. All rights reserved. [Copyright and trademark information](http://pubs.vmware.com/copyright-trademark.html).

VMware, Inc. 2

## **Contents**

#### [About VMware Cloud on AWS Operations 5](#page-4-0)

**1** [About Software-Defined Data Centers 6](#page-5-0) De[ploying and Managing a Software-Defined Data Center 6](#page-5-0) De[ploy an SDDC from the VMC Console 8](#page-7-0) Re[name an SDDC 11](#page-10-0) Del[ete an SDDC 11](#page-10-0) Vie[w Billing Information 12](#page-11-0) Rol[es and Permissions in the SDDC 13](#page-12-0)

### **2** [Managing SDDC Hosts and Clusters 14](#page-13-0)

Ad[d a Cluster 14](#page-13-0) Re[move a Cluster 15](#page-14-0) Ad[d Hosts 15](#page-14-0) Re[move Hosts 17](#page-16-0) Ab[out Elastic DRS 17](#page-16-0) Usi[ng Policies and Profiles 20](#page-19-0)

### **3** [Working With SDDC Add-On Services 25](#page-24-0) Usi[ng The VMware Log Intelligence Service 25](#page-24-0)

**4** [Getting Templates, ISOs, and Other Content into Your SDDC 26](#page-25-0) Us[e the Content Onboarding Assistant to Transfer Content to Your SDDC 27](#page-26-0) Us[e a Content Library to Import Content into Your SDDC 29](#page-28-0) Upl[oad Files or Folders to your SDDC 29](#page-28-0)

#### **5** [Migrating Virtual Machines 31](#page-30-0)

Hy[brid Migration with vMotion Checklist 35](#page-34-0) Re[quired Firewall Rules for vMotion 38](#page-37-0) Hy[brid Migration with HCX Checklist 39](#page-38-0) Hy[brid Cold Migration Checklist 40](#page-39-0) Re[quired Firewall Rules for Cold Migration 41](#page-40-0)

### **6** [Accessing AWS Services 43](#page-42-0)

Ac[cess an EC2 Instance 43](#page-42-0) Ac[cess an S3 Bucket Using an S3 Endpoint 45](#page-44-0) Ac[cess an S3 Bucket Using the Internet Gateway 46](#page-45-0) Us[e AWS CloudFormation to Create an SDDC 47](#page-46-0)

**7** [Using On-Premises vRealize Automation with Your Cloud SDDC 49](#page-48-0)

Pre[pare Your SDDC to Work with vRealize Products 49](#page-48-0) Co[nnect vRealize Automation to Your SDDC 50](#page-49-0) En[able vRealize Automation Access to the Remote Console 51](#page-50-0)

## **8** [VMC Console Settings 53](#page-52-0)

Set [Language for the VMC Console 53](#page-52-0)

### **9** [Troubleshooting 54](#page-53-0)

Get [Help and Support 54](#page-53-0) Vie[w and Subscribe to the Service Status Page 55](#page-54-0) Un[able to Connect to VMware Cloud on AWS 55](#page-54-0) Un[able to Connect to vCenter Server 56](#page-55-0) Un[able to Select Subnet When Creating SDDC 57](#page-56-0) Un[able to Copy Changed Password Into vCenter Login Page 58](#page-57-0) Co[mpute Workloads Are Unable to Reach an On-Premises DNS Server 58](#page-57-0)

## <span id="page-4-0"></span>About VMware Cloud on AWS Operations

The *VMware Cloud on AWS Operations Guide* provides information about configuring advanced SDDC features that support ongoing operation of your VMware Cloud on AWS SDDC, including storage management, provisioning, and seamless interoperation with your on-premises data center.

## Intended Audience

This guide is primarily for VMware Cloud on AWS organization members who have the CloudAdmin role or another role that includes administrative rights over objects owned by your organization. It covers operational areas like provisioning your SDDC with content from your on-premises datacenter, using AWS services like S3 and Direct Connect, and integrating VMware Cloud on AWS with other VMware and Amazon tools.

We assume you already have experience using an SDDC with a management network as described in the VMware Cloud on AWS *Getting Started* guide. Experience configuring and managing vSphere in an on-premises environment and familiarity with virtualization concepts are assumed. In-depth knowledge of Amazon Web Services is useful, but is not required.

# <span id="page-5-0"></span>About Software-Defined Data<br>Centers

A VMware Cloud on AWS Software-Defined Data Center (SDDC) includes compute, storage, and networking resources.

Each SDDC runs in an Amazon Virtual Private Cloud (VPC) and provides a full VMware stack, including vCenter Server, NSX for vSphere or NSX-T software-defined networking, vSAN software-defined storage, and one or more ESXi hosts that provide compute and storage resources to your workloads.

This chapter includes the following topics:

- Deploying and Managing a Software-Defined Data Center
- **n** [Deploy an SDDC from the VMC Console](#page-7-0)
- [Rename an SDDC](#page-10-0)
- [Delete an SDDC](#page-10-0)
- [View Billing Information](#page-11-0)
- [Roles and Permissions in the SDDC](#page-12-0)

## Deploying and Managing a Software-Defined Data Center

Deploying a Software-Defined Data Center (SDDC) is the first step in making use of the VMware Cloud on AWS service. After you deploy the SDDC, you can view information about it and perform management tasks.

There are a number of factors that you should consider before deploying your SDDC.

The default topology deployed is shown below.

## Connected AWS account

When you deploy an SDDC on VMware Cloud on AWS, it is created within an AWS account and VPC dedicated to your organization and managed by VMware. You must also connect the SDDC to an AWS account belonging to you, referred to as the customer AWS account. This connection allows your SDDC to access AWS services belonging to your customer account.

<span id="page-6-0"></span>If you are deploying a Single Host SDDC, you can delay linking your customer AWS account for up to two weeks. You cannot scale up a Single Host SDDC to a multiple host SDDC until you link an AWS account. If you are deploying a multiple host SDDC, you must link your customer AWS account when you deploy the SDDC.

## AWS VPC Subnet Configuration and Availability Requirements

The VPC and subnet you use to connect the SDDC to your AWS account must meet several requirements:

- It must be dedicated to the SDDC. No other AWS services or instances should connect to that subnet.
- You must never link more than one SDDC to a given VPC, even using different VPC subnets. There is a one-to-one relationship between an SDDC and a VPC.
- The subnet(s) used for the SDDC, as well as any subnets on which AWS services or instances communicate with the SDDC must all be associated with the VPC's main route table.
- The IP address range of the subnet must be unique within your enterprise network infrastructure. It cannot overlap the IP address range of any of your on-premises networks.

**Important** Be sure that your connected Amazon VPC includes a subnet in each Availability Zone (AZ) in the AWS Region where the SDDC will be created. That way, you can identify all the AZs where an SDDC can be deployed and select the AZ that best meets your SDDC placement needs, whether you want to keep your VMC workloads close to or isolated from your existing AWS workloads running in a particular AZ. See [Creating a Subnet in Your VPC](https://docs.aws.amazon.com/vpc/latest/userguide/working-with-vpcs.html#AddaSubnet) in the AWS documentation for information about how to use the Amazon VPC console to create a subnet in your VPC.

## Single Host SDDC starter configuration for VMware Cloud on AWS

You can kickstart your VMware Cloud on AWS experience with a Single Host SDDC starter configuration. This is a time-limited offering designed for you to prove the value of VMware Cloud on AWS in your environment. The service life of a Single Host environment is limited to 30 day intervals. At any point during the service life of the Single Host SDDC, you can choose to scale up to a production SDDC configuration with three or more hosts, without loss of data. If you don't scale up the Single Host SDDC before the end of the service life, the SDDC is deleted along with all the workloads and data it contains.

## Stretched Clusters for VMware Cloud on AWS

You can create an SDDC with a cluster that spans two availability zones. A vSAN stretched cluster is used to create a single datastore for the cluster and replicate the data across both availability zones. If service in one availability zone is disrupted, workload VMs are brought up in the other availability zone.

The following restrictions apply to stretched clusters:

**• You can't convert a stretched cluster to a single availability zone cluster, or vice versa.** 

- <span id="page-7-0"></span>■ A given SDDC can contain either single availability zone clusters or stretched clusters, but not a mix of both.
- Currently, a given SDDC can contain only one stretched cluster.

## Networking

The default networking topology deployed is shown below.

#### Figure 1‑1. Default SDDC Topology

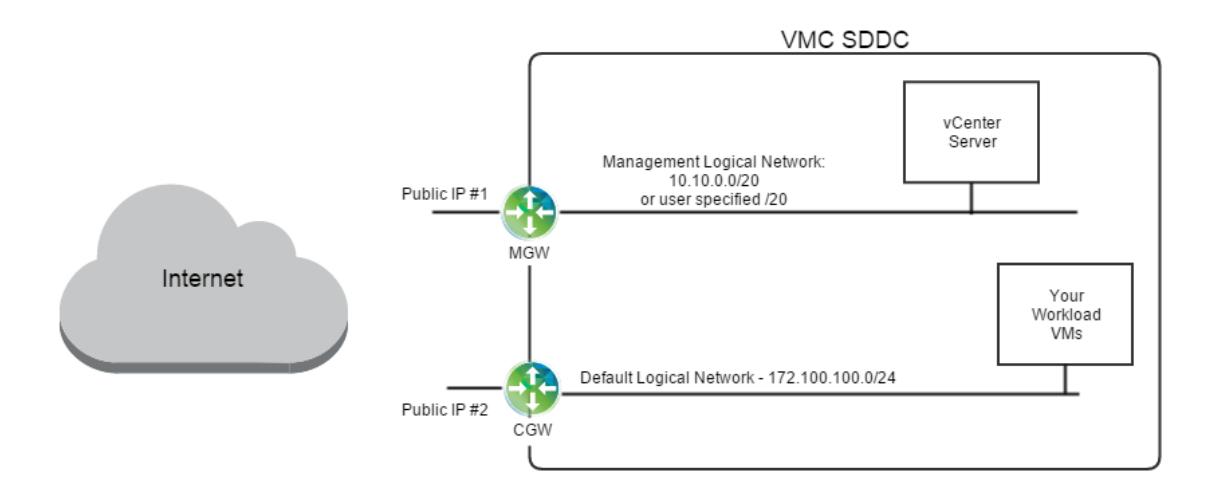

**Management Gateway (MGW)** The MGW is an NSX Edge Security gateway that provides north-south network connectivity for the vCenter Server and NSX Manager running in the SDDC. The Internet-facing IP address (Public IP #1) is automatically assigned from the pool of AWS public IP addresses when the SDDC is created. The management logical network internal to your SDDC is assigned the CIDR block 10.0.0.0/16 by default. When you create your SDDC, you can assign a different address block to prevent address conflicts with other environments that you connect to your SDDC. **Compute Gateway (CGW)** The CGW provides north-south network connectivity for virtual machines running in the SDDC. VMware Cloud on AWS creates a default logical network to provide networking for these VMs. You can create additional logical networks using the vSphere Client.

You will need to configure IPsec VPNs, firewall rules, and other networking elements to allow full communication between your on-premises data center and your cloud SDDC.

## Deploy an SDDC from the VMC Console

Deploy an SDDC to host your workloads in the cloud.

To create an SDDC, pick an AWS region to host it, give the SDDC a name, and specify how many ESXi hosts you want the SDDC to contain. If you don't already have an AWS account, you can still create a starter configuration SDDC that contains a single ESXi host. There is a one-to-one relationship between SDDCs and customer AWS accounts. You can connect an SDDC to a single customer AWS account and Amazon VPC.

### Procedure

- **1** Log in to the VMC Console at<https://vmc.vmware.com>.
- **2** Click **Create SDDC**.
- **3** Configure SDDC properties.
	- a Select the AWS region in which to deploy the SDDC.

The following regions are available:

- **u** US West (Oregon)
- **US East (N. Virginia)**
- Europe (London)
- Europe (Frankfurt)
- Asia Pacific (Sydney)
- Asia Pacific (Tokyo)
- Europe (Ireland)
- **US West (N. California)**
- US East (Ohio)
- b Select deployment options.

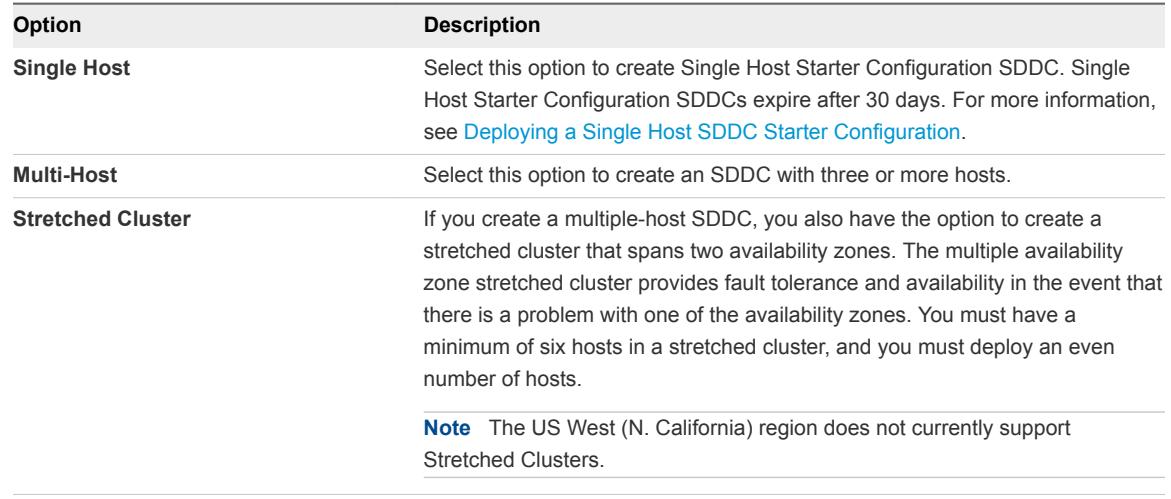

- c Enter a name for your SDDC.
- d If you are creating a multiple host SDDC, specify the initial **Number of Hosts** you want in the SDDC.

You can add or remove hosts later if you need to.

**Note** Storage capacity, performance, and redundancy are all affected by the number of hosts in the SDDC. See [Storage Capacity and Data Redundancy](https://docs.vmware.com/en/VMware-Cloud-on-AWS/services/com.vmware.vsphere.vmc-aws-manage-data-center.doc/GUID-0C345015-FD85-4127-982C-04383FA2FD82.html) for more information.

**Host Capacity** and **Total Capacity** update to reflect the number of hosts you've specified.

**4** Connect to an AWS account.

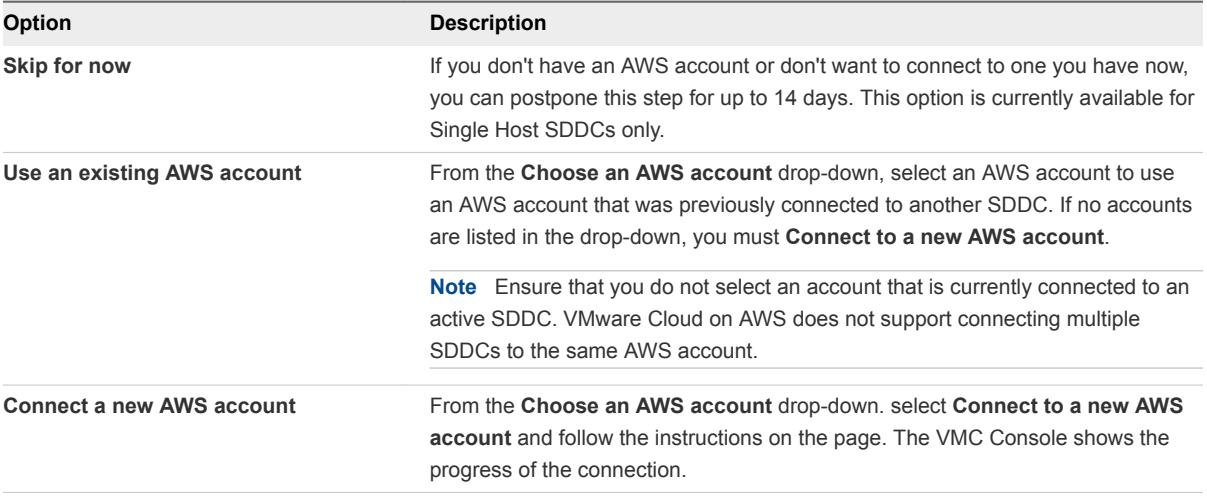

See [AWS VPC Subnet Configuration and Availability Requirements](#page-6-0) for important information about requirements for the subnets you create in this AWS account.

**5** Click **NEXT** to specify a range of IP addresses for the management subnet in the SDDC.

Enter an IP address range for the management network as a CIDR block or leave the text box blank to use the default, which is 10.2.0.0/16. You can't change the values specified for the management network after the SDDC has been created, so consider the following when you specify this address range:

- Choose a range of IP addresses that does not overlap with the AWS subnet you are connecting to. If you plan to connect your SDDC to an on-premises data center, the IP address range of the subnet must be unique within your enterprise network infrastructure. It cannot overlap the IP address range of any of your on-premises networks.
- The IP address range 192.168.1.0/24 is reserved for the default compute gateway logical network of the SDDC you are deploying. If you specify a management network address range that overlaps with 192.168.1.0/24, the default compute gateway logical network cannot be created during deployment, so you'll need to create one manually after the SDDC is deployed.

In addition, CIDR blocks 10.0.0.0/15 and 172.31.0.0/16 are reserved for internal use. The management network CIDR block cannot overlap either of these ranges.

<span id="page-10-0"></span>■ CIDR blocks of size 16, 20, or 23 are supported. The primary factor in selecting a Management CIDR block size is the anticipated scalability requirements of the SDDC. If you intend to scale your SDDC beyond four hosts, consider using a /20 CIDR block. For CIDR blocks of size 20 or 16, the maximum number of hosts your SDDC can contain is limited to 160. Regardless of the number of AZs it occupies, an SDDC can have at most ten clusters with at most 16 hosts per cluster.

A /23 CIDR block is appropriate for testing, or for SDDCs that you know will not require much growth in capacity. For CIDR blocks of size 23, the maximum number of hosts your SDDC can contain depends on the CIDR block size you specify and whether the SDDC occupies a single availability zone (AZ) or multiple AZs.

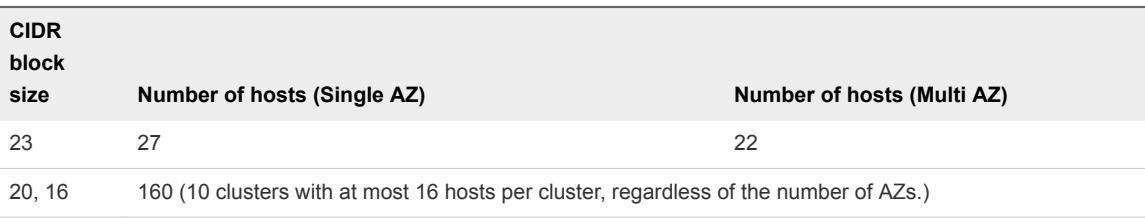

#### What to do next

To connect to vCenter Server and manage your new SDDC, you must either configure a VPN connection to the management gateway or configure a firewall rule to allow access to vCenter Server.

## Rename an SDDC

You can rename an existing SDDC.

SDDC names are limited to 128 characters. They are not required to be unique.

### Procedure

- **1** Log in to the VMC Console at<https://vmc.vmware.com>.
- **2** On the card for the SDDC you want to remove, click **Actions > Rename SDDC**.
- **3** Type the new SDDC name and click **RENAME**.

## Delete an SDDC

Deleting an SDDC terminates all running workloads and destroys all SDDC data and configuration settings including public IP addresses. Deletion of an SDDC cannot be undone.

### Procedure

- **1** Log in to the VMC Console at<https://vmc.vmware.com>.
- **2** On the card for the SDDC you want to remove, click **Actions > Delete SDDC**

<span id="page-11-0"></span>**3** Confirm that you understand the consequences of deleting an SDDC.

Select all of the following:

- All workloads in this SDDC will be terminated.
- You will lose all data and configuration settings in this SDDC.
- You will lose all UI and API access to this SDDC.
- All public IP addresses for this SDDC will be released.
- $\blacksquare$  All direct connect virtual interfaces will be deleted.

or click **CANCEL** to cancel the process without affecting the SDDC.

**4** Click **DELETE SDDC**.

## View Billing Information

Billing for VMware Cloud on AWS is handled through VMware Cloud services.

Your billing cycle begins on the day of the month when the first service for your organization was set up. For example, if you set up the first service in your organization on the 15th of the month, your billing cycle runs from the 15th of the month through the 14th of the following month.

Host usage for VMware Cloud on AWS is tracked in alignment with your billing cycle. The host usage shown on your bill is the entirety of your host usage during the billing period.

Other types of usage, including data transfer out, IP address usage and remaps, and EBS usage are received on the 5th of each month and include usage up to the last day of the previous month. For these types of usage, there is a time lag between when the usage occurs and when it shows up on your bill. The amount of time lag depends on where the beginning of your billing cycle is in relation to the 5th of the month.

For example, consider two users, Alice and Bob. Alice's billing cycle begins on the 3rd of the month, while Bob's billing cycle begins on the 12th.

Alice's bill on the 3rd of June shows:

- Host usage from May 3 through June 2
- Other usage from April 1 through April 30

Bob's bill on the 12th of June shows:

- Host usage from May 12 through June 11
- Other usage from May 1 through May 31

#### Procedure

◆ View your bill as described in [https://docs.vmware.com/en/VMware-Cloud-services/services/Using-](https://docs.vmware.com/en/VMware-Cloud-services/services/Using-VMware-Cloud-Services/GUID-B57490E3-1916-4214-B193-9D9E7AF3B10A.html)[VMware-Cloud-Services/GUID-B57490E3-1916-4214-B193-9D9E7AF3B10A.html.](https://docs.vmware.com/en/VMware-Cloud-services/services/Using-VMware-Cloud-Services/GUID-B57490E3-1916-4214-B193-9D9E7AF3B10A.html)

## <span id="page-12-0"></span>Roles and Permissions in the SDDC

The CloudAdmin role and the CloudGlobalAdmin role are predefined in your cloud SDDC. When you log in VMware assigns you one of those roles on each object in the object hierarchy.

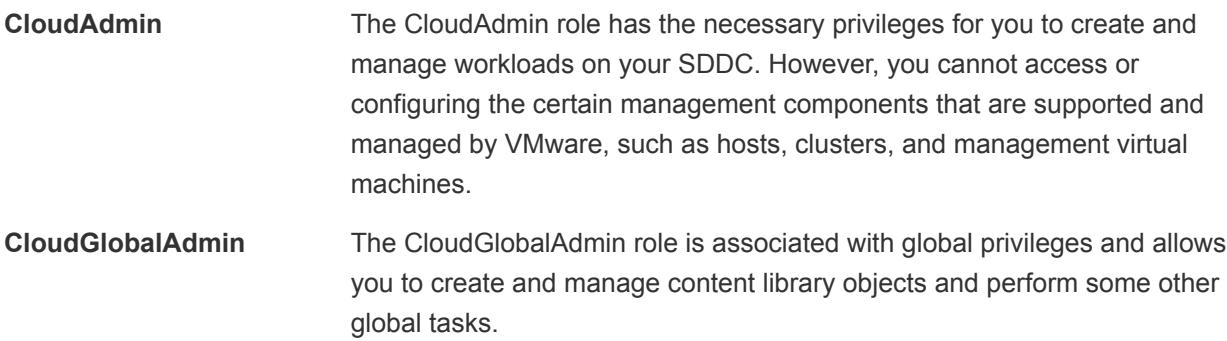

[Understanding Authorization in vSphere](https://docs.vmware.com/en/VMware-Cloud-on-AWS/services/com.vmware.vsphere.vmc-aws-manage-data-center.doc/GUID-74F53189-EF41-4AC1-A78E-D25621855800.html?hWord=N4IghgNiBc4K4BcAWB7ATgSwF5gRlAdiAL5A) in *Managing the VMware Cloud on AWS Data Center* has more information about roles and rights in the system.

# <span id="page-13-0"></span>Managing SDDC Hosts and<br>Clusters 2

You can add and remove clusters and hosts from your cloud SDDC, as long as this would not bring your SDDC below the minimum or above the maximum number of allowed clusters and hosts.

The initial cluster created during SDDC creation is named Cluster-1. Additional clusters that you create are numbered sequentially, Cluster-2, Cluster-3, and so on.

When you add hosts to an SDDC with multiple clusters, you can select the cluster to add them to.

This chapter includes the following topics:

- $Add a Cluster$
- **[Remove a Cluster](#page-14-0)**
- [Add Hosts](#page-14-0)
- **[Remove Hosts](#page-16-0)**
- **[About Elastic DRS](#page-16-0)**
- **n** [Using Policies and Profiles](#page-19-0)

## Add a Cluster

You can add clusters to a cloud SDDC up to the maximum configured for your account.

Additional clusters are created in the same availability zone as the initial SDDC.

Currently adding a cluster to an SDDC deployed in multiple availability zones is not supported.

Logical networks you have created for your SDDC are automatically shared across all clusters. Compute and storage resources are configured similarly for all clusters. For example:

- Each cluster contains a Compute-ResourcePool and a Mgmt-ResourcePool, with the same permissions that these have in the initial SDDC cluster.
- Each cluster contains a vsanDatastore and a workloadDatastore, with the same permissions that these have in the initial SDDC cluster.

#### Procedure

- **1** Log in to the VMC Console at<https://vmc.vmware.com>.
- **2** On the card for the SDDC you want to add a cluster to, select **Actions > Add Cluster**.

<span id="page-14-0"></span>**3** Specify the number of CPU cores to enable for each host in the cluster.

All CPU cores are enabled by default on each host in the cluster. If you'd like to disable some of the cores to save on licensing costs for applications that are licensed on a per-core basis, you can enable a subset of the available cores. This subset applies to all hosts in the cluster. Other cores on each host are disabled and remain disabled for the lifetime of the host.

**Important** Reducing core count affects the compute performance of all workloads on the host and increases the likelihood of system performance degradation. For example, vCenter and vSAN overhead can become more noticeable, and operations like adding clusters and hosts can take longer to complete.

- **4** Select the number of hosts in the cluster.
- **5** click **Add Cluster**.

A progress bar shows the progress of cluster creation.

## Remove a Cluster

You can remove any cluster in an SDDC except for the initial cluster, Cluster-1.

When you delete a cluster, all workload VMs in the cluster are immediately terminated and all data and configuration information is deleted. You lose API and UI access to the cluster. Public IP addresses associated with VMs in the cluster are released.

Currently deleting a cluster from an SDDC deployed with a multiple availability zone cluster is not supported.

### Prerequisites

- Migrate any workload VMs that you want to keep to another cluster in the SDDC.
- Make a copy of any data that you want to retain.

#### Procedure

- **1** Log in to the VMC Console at<https://vmc.vmware.com>.
- **2** Click on the SDDC and then click **Summary**.
- **3** On the card for the cluster you want to remove, click **Delete Cluster**.

Before you can delete the cluster, you must select all of the check boxes to confirm that you understand the consequences of this action. When all the check boxes are selected, the **Delete Cluster** button is enabled. Click it to delete the cluster.

## Add Hosts

Add hosts to your SDDC to increase the amount of computing and storage capacity available in your SDDC.

You can add hosts to your SDDC as long as you do not exceed the maximum number of hosts allotted to your account.

#### Procedure

- **1** Log in to the VMC Console at<https://vmc.vmware.com>.
- **2** Click on the SDDC and then click **Summary**.
- **3** Select where to add the hosts.
	- If the SDDC has only one cluster, select **Actions > Add Hosts** from the SDDC card.
	- If the SDDC has more than one cluster, select **Actions > Add Hosts** from the card for the cluster where you want to add the hosts.

The Add Hosts page is displayed.

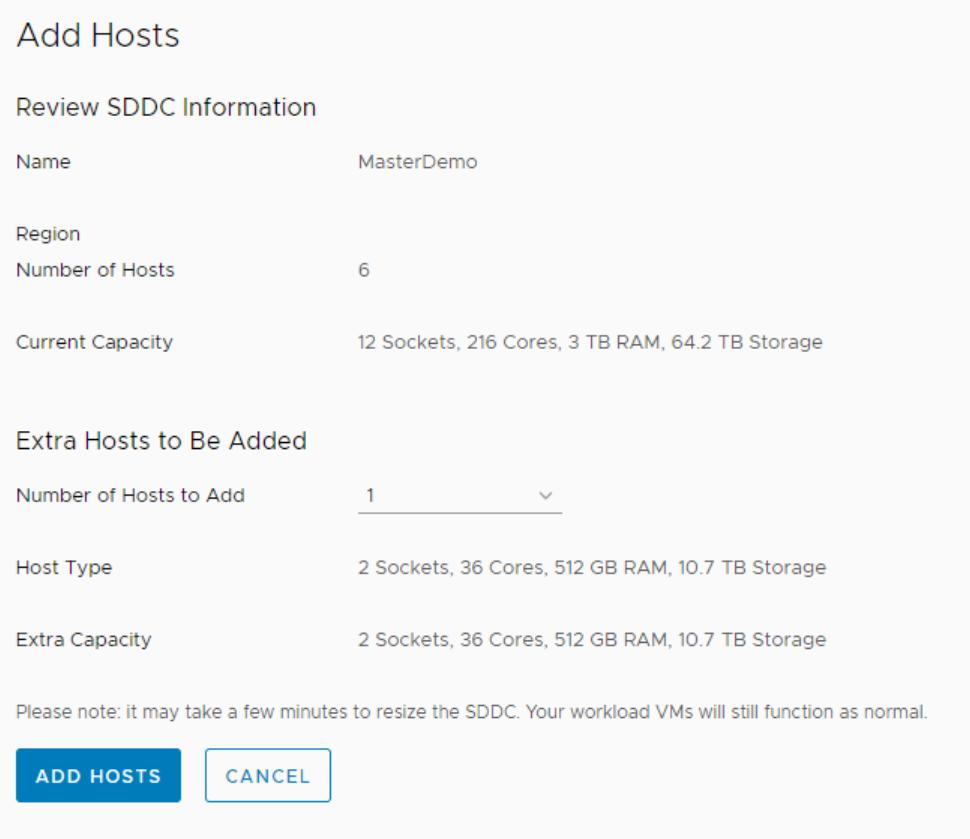

**4** Select the number of hosts to add, and click **Add Hosts**.

If you are adding hosts to a multiple availability zone cluster, you must add them in multiples of two hosts at a time.

One or more hosts are added to your SDDC cluster.

## <span id="page-16-0"></span>Remove Hosts

You can remove hosts from your SDDC as long as the number of hosts in your SDDC cluster remains above the minimum.

The minimum number of hosts for a single availability zone cluster is 3. The minimum number for a multiple availability zone cluster is 6.

Whenever you reduce cluster size, storage latency increases due to process overhead introduced by host removal. The duration of this overhead varies with the amount of data involved. It can take as little as an hour, though an extreme case could require more than 24 hours. While cluster-size reduction (scale-in) is underway, workload VMs supported by the affected clusters can experience significant increases in storage latency.

When you remove a host, VMs running on that host are evacuated to other hosts in the SDDC cluster. The host is placed into maintenance mode and then removed.

#### Prerequisites

Ensure that you have sufficient capacity in your cluster to hold the workload VMs that will be evacuated from the hosts that you remove.

#### Procedure

- **1** Log in to the VMC Console at<https://vmc.vmware.com>.
- **2** Click on your SDDC and then click **Summary**.
- **3** Select **Actions > Remove Hosts**
	- If the SDDC has only one cluster, select **Actions > Remove Hosts** from the SDDC card.
	- If the SDDC has more than one cluster, select **Actions > Remove Hosts** from the card for the cluster from which you want to remove the hosts.
- **4** Select the number of hosts you want to remove.

If you are removing hosts from a multiple availability zone cluster, you must remove them in multiples of two.

**Note** All vSAN storage policies have requirements for a minimum number of hosts. If you attempt to reduce the number of hosts below this minimum, the operation fails. See [vSAN Policies](https://docs.vmware.com/en/VMware-Cloud-on-AWS/services/com.vmware.vsphere.vmc-aws-manage-data-center.doc/GUID-EDBB551B-51B0-421B-9C44-6ECB66ED660B.html) in *Managing the VMware Cloud on AWS Data Center*.

- **5** Select the **I understand that this action cannot be undone** check box.
- **6** Click **Remove**.

## About Elastic DRS

Elastic DRS allows you to set policies to automatically scale your cloud SDDC by adding or removing hosts in response to demand.

To enable Elastic DRS, you apply a policy to a cluster in your SDDC. The policy has the following elements:

- Turn on or turn off Elastic DRS for the cluster.
- Specify the minimum and maximum number of hosts for the cluster.
- Specify whether the policy applied should optimize for cost or performance in applying recommendations.

Elastic DRS uses an algorithm to monitor the current demand on your SDDC and make recommendations to either scale-in or scale-out the cluster. A decision engine responds to a scale-out recommendation by provisioning a new host into the cluster. It responds to a scale-in recommendation by removing the leastutilized host from the cluster.

Elastic DRS is not supported for the following types of SDDCS:

- SDDCs deployed with multiple availabililty zone stretched clusters.
- Single host starter SDDCs

## How the Elastic DRS Algorithm Works

Elastic DRS uses and algorithm to maintain an optimal number of provisioned hosts to keep cluster utilization high while maintaining desired CPU, memory, and storage performance.

The algorithm uses the following parameters:

- <sup>n</sup> Minimum and maximum number of hosts the algorithm should scale up or down to.
- **n** Thresholds for CPU, memory and storage utilization such that host allocation is optimized for cost or performance. These thresholds are predefined for each policy type and cannot be altered by user.

The algorithm runs every 5 minutes and monitors resource utilization over a period of time. Taking into consideration spikes and randomness in the utilization, the algorithm makes a determination to scale out or scale in a cluster by generating an alert. This alert is processed immediately by provisioning a new host or removing a host from the cluster.

## Scale-out Recommendation

A scale-out recommendation is generated when any of CPU, memory, or storage utilization remains consistently above thresholds. For example, if storage utilization goes above 75% but memory and CPU utilization remain below their respective thresholds, a scale-out recommendation is generated. The scaleout recommendation is not acted on if the number of hosts in the cluster is at the maximum specified value. A vCenter Server event is posted to indicate the start, completion, or failure of scaling out on the cluster.

## Scale-in Recommendation

A scale-in recommendation is generated when CPU, memory, and storage utilization all remain consistently below thresholds. The scale-in recommendation is not acted upon if the number of hosts in the cluster is at the minimum specified value. A vCenter Server event is posted to indicate the start, completion, or failure of the scaling in operation on the cluster.

**Note** Whenever you reduce cluster size, storage latency increases due to process overhead introduced by host removal. The duration of this overhead varies with the amount of data involved. It can take as little as an hour, though an extreme case could require more than 24 hours. While cluster-size reduction (scale-in) is underway, workload VMs supported by the affected clusters can experience significant increases in storage latency.

## Time Delays Between Two Recommendations

A safety check is included in the algorithm to avoid processing frequently generated events and to provide some time to the cluster to cool off with changes due to last event processed. The following time intervals between events are enforced:

- 30 minutes delay between two successive scale-out events.
- $\blacksquare$  3 hour delay to process a scale-in event after scaling out the cluster.

## Interactions of Recommendations with Other Operations

The following operations might interact with Elastic DRS recommendations:

User-initiated addition or removal of hosts.

Normally, you would not need to manually add or remove hosts from a cluster with Elastic DRS enabled. You can still perform these operations, but an Elastic DRS recommendation might revert them at some point.

If a user-initiated add or remove host operation is in progress, the current recommendation by the Elastic DRS algorithm is ignored. After the user-initiated operation completes, the algorithm may recommend a scale-in or scale-out operation based on the changes in the resource utilization and current selected policy.

If you start an add or remove host operation while an Elastic DRS recommendation is being applied, the operation fails with an error indicating a concurrent update exception.

Planned Maintenance Operation

A planned maintenance operation means a particular host needs to be replaced by a new host. While a planned maintenance operation is in progress, current recommendations by the Elastic DRS algorithm are ignored. After the planned maintenance completes, fresh recommendations will be applied. If a planned maintenance event is received while an Elastic DRS recommendation is being applied for that cluster, the planned maintenance task will be queued. After the Elastic DRS recommendation task completes, the planned maintenance task starts.

<span id="page-19-0"></span>**n** Auto-remediation

As a result of auto-remediation, a failed host is replaced by a new host. While auto-remediation is in progress, the current recommendation by the Elastic DRS algorithm are ignored. After the autoremediation operation completes, fresh recommendations will be applied. If an auto-remediation event is received while an Elastic DRS recommendation is being applied to that cluster, the autoremediation is queued. After the Elastic DRS recommendation task completes, the auto-remediation task starts.

■ SDDC maintenance window

If an SDDC is undergoing maintenance or is scheduled to undergo maintenance in the next 6 hours, EDRS recommendations are ignored.

## Select Elastic DRS Policy

Set the Elastic DRS policy on a cluster to optimize for either cost or performance in scale-in and scaleout.

Elastic DRS is turned off by default.

#### Procedure

- **1** Log in to the VMC Console at<https://vmc.vmware.com>.
- **2** Click on the SDDC and then click **Summary**.
- **3** On the card for the SDDC or cluster, click **Edit EDRS Settings**.
- **4** Select the Elastic DRS policy you want to use.

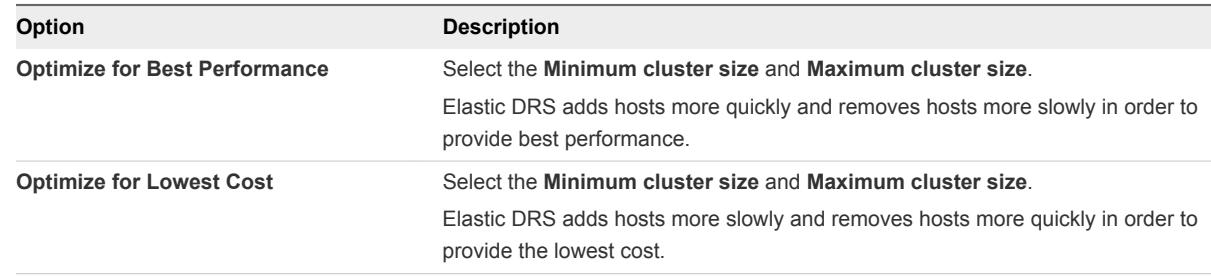

**5** Click **Save**.

## Using Policies and Profiles

A CloudAdmin user can establish policies and profiles in the SDDC that govern the placement of workload VMs.

## Creating and Managing Compute Policies

Compute policies provide a way to specify how the vSphere Distributed Resource Scheduler (DRS) should place VMs on hosts in a resource pool. Use the vSphere client Compute Policies editor to create and delete compute policies.

You can create or delete, but not modify, a compute policy. If you delete a category tag used in the definition of the policy, the policy is also deleted. The system does not check for policy conflicts. If, for example, multiple VMs subject to the same VM-Host affinity policy are also subject to a VM-VM antiaffinity policy, DRS will be unable to place the VMs in a way that complies with both policies.

**Note** Affinity policies in your VMware Cloud on AWS SDDC are not the same as the vSphere DRS affinity rules you can create on premises. They can be used in many of the same ways, but have significant operational differences. A compute policy applies to all hosts in an SDDC, and cannot typically be enforced in the same way that a DRS "must" policy is enforced. The policy create/delete pages have more information about operational details for each policy type.

## Monitoring Compliance

Open the VM Summary page in the vSphere client to view the compute policies that apply to a VM and its compliance status with each policy.

## Create or Delete a VM-Host Affinity Policy

A VM-Host affinity policy describes a relationship between a category of VMs and a category of hosts.

VM-Host affinity policies can be useful when host-based licensing requires VMs that are running certain applications to be placed on hosts that are licensed to run those applications. They can also be useful when virtual machines with workload-specific configurations require placement on hosts that have certain characteristics.

A VM-Host affinity policy establishes an affinity relationship between a category of virtual machines and a category of hosts. After the policy is created, the placement engine in your SDDC deploys VMs in the category covered by the policy on hosts in the category covered by the policy. You can use existing tags and categories or create new ones specific to your needs. See [vSphere Tags and Attributes](https://docs.vmware.com/en/VMware-Cloud-on-AWS/services/com.vmware.vsphere.vmc-aws-manage-data-center.doc/GUID-E8E854DD-AA97-4E0C-8419-CE84F93C4058.html) for more about creating and using tags.

To prevent a VM-Host affinity policy from blocking the upgrade of a host or cluster, VM-Host affinity policies are constrained in several ways.

- A policy cannot force a host to enter maintenance mode.
- A policy cannot prevent a host configured for HA from executing a failover. VMs with an affinity for the failed host can be migrated to any available host in the cluster.
- A policy cannot prevent a VM from powering-on. If a VM subject to a host affinity policy specifies a resource reservation that no host can meet, it is powered on on any available host.

These constraints are lifted as soon as a compliant host becomes available.

### **Prerequisites**

This operation is restricted to users who have the CloudAdmin role.

#### Procedure

**1** Create a category and tag for VMs that you want to include in a VM-host affinity policy.

Pick a category name that describes common characteristics, such as license requirements, of VMs you plan to tag as members of that category.

**2** Create a category and tag for hosts that you want to include in a VM-host affinity policy.

Pick a category name that describes common characteristics, such as installed license types, of hosts you plan to tag as members of that category.

- **3** Tag the VMs and hosts that you want to include in a VM-host affinity policy.
- **4** Create a VM-Host affinity policy.
	- a In your SDDC, click **OPEN VCENTER**.
	- b From the vSphere Client Home, click **Policies and Profiles > Compute Policies**.
	- c Click **Add** to open the **New Compute Policy** Wizard.
	- d Fill in the policy **Name** and choose **VM-Host affinity** from the **Policy type** drop-down control.

The policy **Name** must be unique within your SDDC.

e Provide a **Description** of the policy, then use the **VM tag** and **Host Tag** drop-down controls to choose a **Category** and **Tag** to which the policy applies.

Unless you have multiple VM tags associated with a category, the wizard fills in the VM tag after you select the tag **Category**.

- f Click **Create** to create the policy.
- **5** (Optional) To delete a compute policy, open the vSphere Web Client, click **Policies and Profiles > Compute Policies** to show each policy as a card. Click DELETE to delete a policy.

## Create or Delete a VM-VM Anti-Affinity Policy

A VM-VM anti-affinity policy describes a relationship among a category of VMs.

A VM-VM anti-affinity policy discourages placement of virtual machines in the same category on the same host. This kind of policy can be useful when you want to place virtual machines running critical workloads on separate hosts, so that the failure of one host does not affect other VMs in the category. After the policy is created, the placement engine in your SDDC attempts to deploy VMs in the category on separate hosts. You can use existing tags and categories or create new ones specific to your needs. See [vSphere Tags and Attributes](https://docs.vmware.com/en/VMware-Cloud-on-AWS/services/com.vmware.vsphere.vmc-aws-manage-data-center.doc/GUID-E8E854DD-AA97-4E0C-8419-CE84F93C4058.html) for more about creating and using tags.

Enforcement of a VM-VM anti-affinity policy can be affected in several ways:

- **n** If the policy applies to more VMs that there are hosts in the SDDC, or if it's not possible to place a VM on a host that satisfies the policy, DRS attempts to place the VM on any suitable host.
- If a provisioning operation specifies a destination host, that specification is always honored even if it violates the policy. DRS will try to move the VM to a compliant host in a subsequent remediation cycle.

#### n

#### **Prerequisites**

This operation is restricted to users who have the CloudAdmin role.

#### Procedure

- **1** Create a category and tag for each group of VMs that you want to include in a VM-VM anti-affinity policy.
- **2** Tag the VMs that you want to include in each group.
- **3** Create a VM-VM anti-affinity policy.
	- a In your SDDC, click **OPEN VCENTER**.
	- b From the vSphere Client Home, click **Policies and Profiles > Compute Policies**.
	- c Click **Add** to open the **New Compute Policy** Wizard.
	- d Fill in the policy **Name** and choose **VM-VM anti affinity** from the **Policy type** drop-down control.

The policy **Name** must be unique within your SDDC.

e Provide a **Description** of the policy, then use the **VM tag** drop-down control to choose the **Category** and **Tag** to which the policy applies.

Unless you have multiple VM tags associated with a category, the wizard fills in the VM tag after you select the tag **Category**.

- f Click **Create** to create the policy.
- **4** (Optional) To delete a compute policy, open the vSphere Web Client, click **Policies and Profiles > Compute Policies** to show each policy as a card. Click DELETE to delete a policy.

## Create or Delete a Disable DRS vMotion Policy

A DisableDRSvMotion policy applied to a VM prevents DRS from migrating the VM to a different host unless the current host fails or is put into maintenance mode.

This type of policy can be useful for a VM running an application that creates resources on the local host and expects those resources to remain local. If DRS moves the VM to another host for load-balancing or to meet reservation requirements, resources created by the application are left behind and performance can be degraded when locality of reference is compromised.

A Disable DRS vMotion policy takes effect after a tagged VM is powered on, and is intended to keep the VM on its current host as long as the host remains available. The policy does not affect the choice of the host where a VM is powered on.

#### **Prerequisites**

This operation is restricted to users who have the CloudAdmin role.

#### Procedure

- **1** Create a category and tag for each group of VMs that you want to include in a DisableDRSvMotion policy.
- **2** Tag the VMs that you want to include in each group.

You can use existing tags and categories or create new ones specific to your needs. See [vSphere](https://docs.vmware.com/en/VMware-Cloud-on-AWS/services/com.vmware.vsphere.vmc-aws-manage-data-center.doc/GUID-E8E854DD-AA97-4E0C-8419-CE84F93C4058.html) [Tags and Attributes](https://docs.vmware.com/en/VMware-Cloud-on-AWS/services/com.vmware.vsphere.vmc-aws-manage-data-center.doc/GUID-E8E854DD-AA97-4E0C-8419-CE84F93C4058.html) for more about creating and using tags.

- **3** Create a Disable DRS vMotion policy.
	- a In your SDDC, click **OPEN VCENTER**.
	- b From the vSphere Client Home, click **Policies and Profiles > Compute Policies**.
	- c Click **Add** to open the **New Compute Policy** Wizard.
	- d Fill in the policy **Name** and choose **Disable DRS vMotion** from the **Policy type** drop-down control.

The policy **Name** must be unique within your SDDC.

e Provide a **Description** of the policy, then use the **VM tag** drop-down control to choose the VM category to which the policy applies.

Unless you have multiple VM tags associated with a category, the wizard fills in the VM tag after you select the tag category.

- f Click **Create** to create the policy.
- **4** (Optional) To delete a compute policy, open the vSphere Web Client, click **Policies and Profiles > Compute Policies** to show each policy as a card. Click DELETE to delete a policy.

# <span id="page-24-0"></span>Working With SDDC Add-On<br>Services

When you log in to the VMC Console, you'll see cards for **My Services** and **More Services**. You can add services from the **More Services** list to your **My Services** list to make them available in your SDDC.

## Using The VMware Log Intelligence Service

The VMware Log Intelligence Service enables you to collect and analyze logs generated in your SDDC.

A trial version of the VMware Log Intelligence Service is enabled by default in a new SDDC. The trial period begins when a user in your organization accesses the Log Intelligence add-on and expires in thirty days. After the trial period, you can choose to subscribe to this service or continue to use a subset of service features at no additional cost. For more information about using VMware Log Intelligence, see the [VMware Log Intelligence Documentation.](https://docs.vmware.com/en/VMware-Log-Intelligence/index.html)

# <span id="page-25-0"></span>Getting Templates, ISOs, and<br>Other Content into Your SDDC

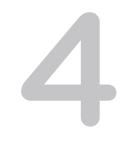

You might have a variety of . vmtx templates, OVF and OVA templates, ISO images, scripts, and other content that you want to use in your SDDC.

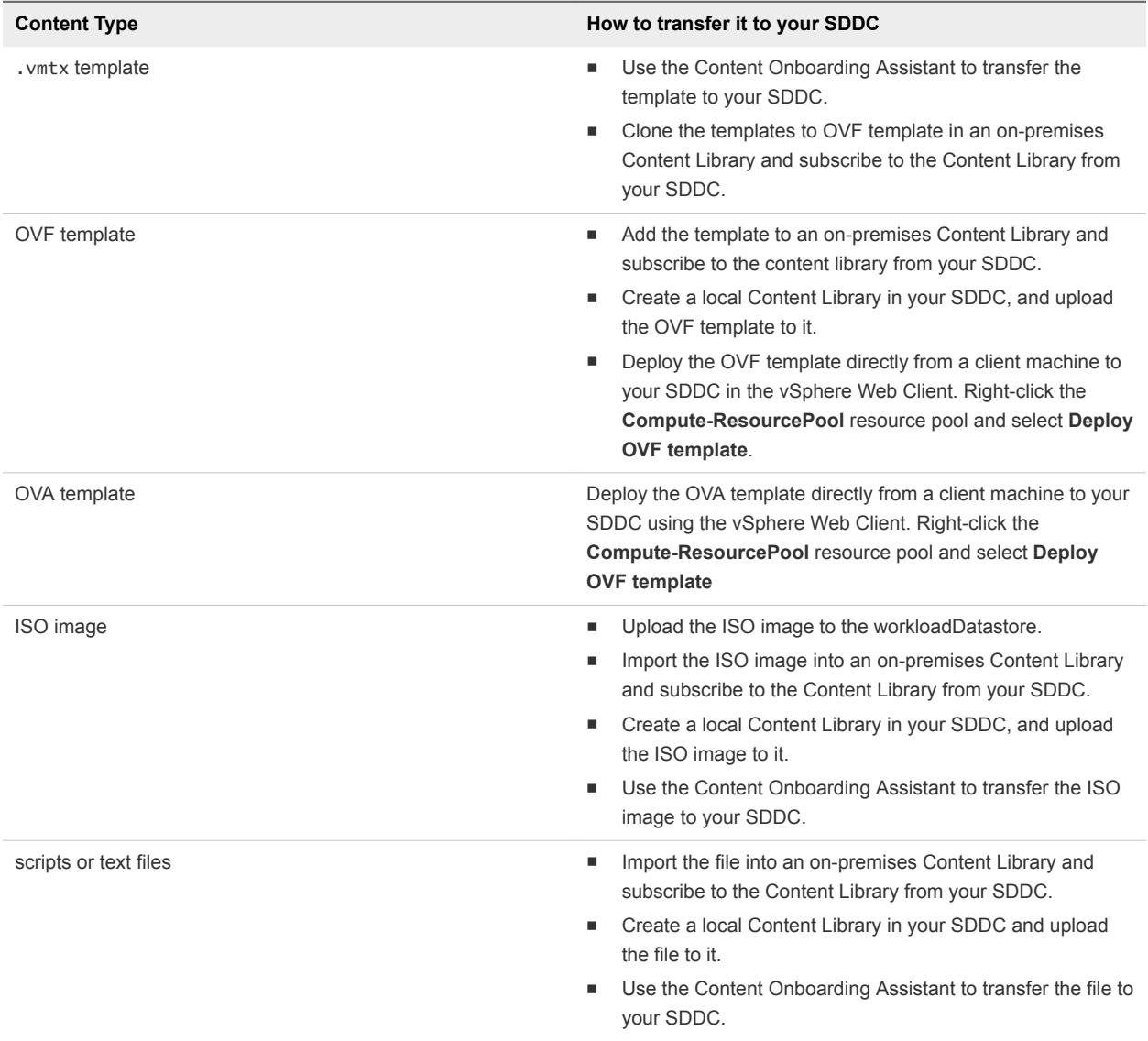

<span id="page-26-0"></span>This chapter includes the following topics:

- <sup>n</sup> Use the Content Onboarding Assistant to Transfer Content to Your SDDC
- [Use a Content Library to Import Content into Your SDDC](#page-28-0)
- <sup>n</sup> [Upload Files or Folders to your SDDC](#page-28-0)

## Use the Content Onboarding Assistant to Transfer Content to Your SDDC

The Content Onboarding Assistant automates the transfer of .vmtx templates, ISO images, scripts, and other files to your cloud SDDC.

You have two options for how the Content Onboarding Assistant transfers . vmtx templates to your SDDC

- Convert these templates to OVF templates in the SDDC Content Library. This option takes less time.
- Transfer these templates as . vmtx templates in the vCenter Server inventory. In this case, the templates undergo an intermediate conversion to OVF and then back to .vmtx templates.

You can use the Content Onboarding Assistant on any MacOS, Linux, or Windows machine that has network access to your on-premises data center and your SDDC.

If you use the Content Onboarding Assistant to transfer content to your SDDC, and then find that there are additional items you want to transfer, you can run the Content Onboarding Assistant again. The Content Onboarding Assistant recognizes which .vmtx templates have already been transferred and does not allow you to select those to be transferred again. It also recognizes ISO images and script files that have been transferred, and will only transfer new ISO images and scripts.

#### **Prerequisites**

Before you run Content Onboarding Assistant, do the following:

- <sup>n</sup> Make sure that your on-premises data center is running vCenter Server 6.0 or later.
- **n** Install the Java Runtime Environment (JRE) 1.8 or later. You can download the Java Runtime installer from the Oracle website at <http://www.oracle.com/technetwork/java/javase/downloads/jre8-downloads-2133155.html>.
- Set the \$JAVA\_HOME environment variable to the location where you installed the JRE.
- Set up a VPN connection between your on-premises data center and your SDDC. See "Configuring VPNs and Gateways" in *Getting Started With VMware Cloud on AWS*.

#### Procedure

- **1** Prepare scripts and ISO images for addition to the Content Library by moving them into a single folder in your on-premises data center.
	- .vmtx templates need no special preparation.
- **2** Download the Content Onboarding Assistant from the download location.

**3** In the terminal or command line, switch to the directory where you placed the Content-Onboarding-Assistant.jar file and enter the command

**java -jar** *jar\_file\_name* **--cfg** *full\_path\_to\_config\_file***.**

In the configuration file, specify each parameter on its own line, and follow it with a space and the value. For example

onpremServer vcenter.onprem.example.com onpremInfraServer psc.onprem.example.com

You can also specify many parameters on the command line by specifying them as **--***parameter parameter\_value*. Type **java --jar** *jar\_file\_name* **--help** to see a full list of parameters, or consult the table below.

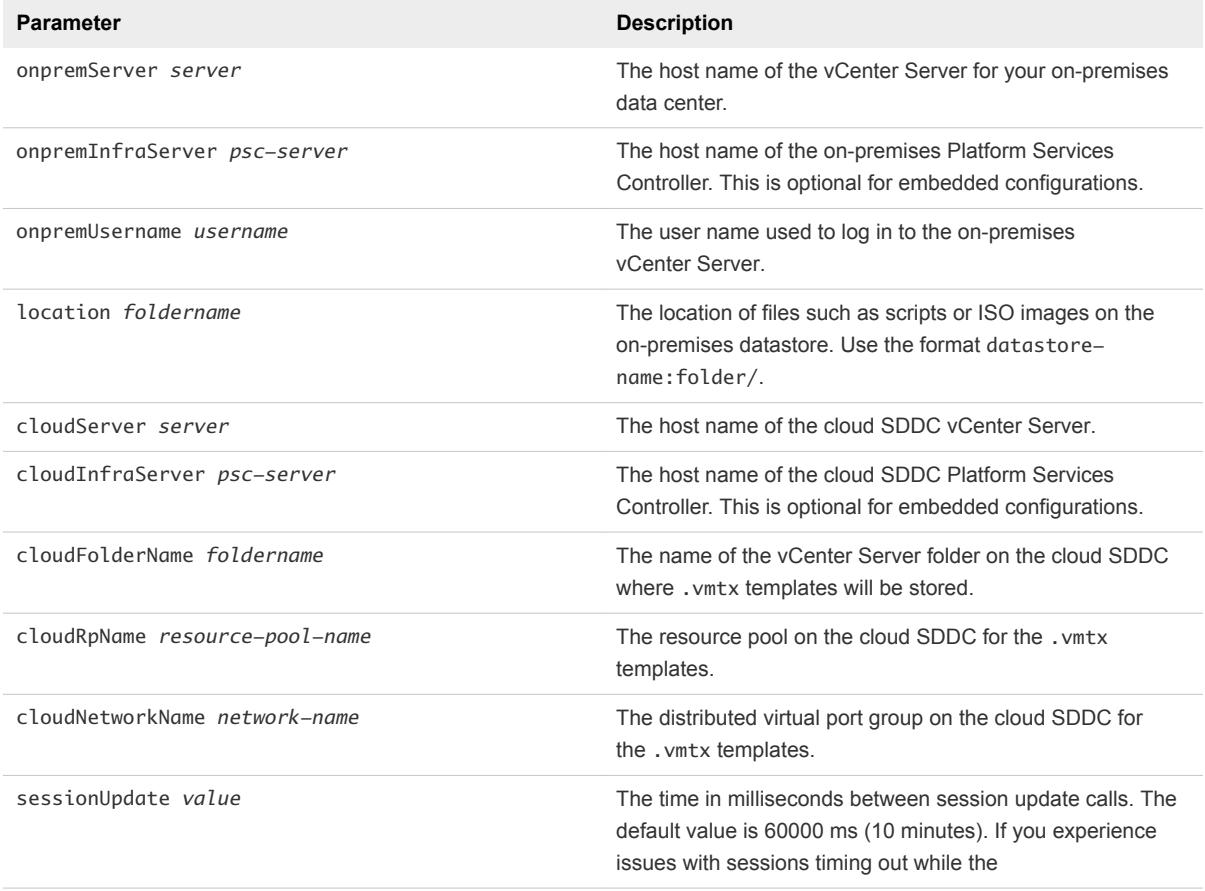

**4** Enter the passwords for the on-premises data center and the cloud SDDC when you are prompted.

Content Onboarding Assistant tests the connections to the on-premises data center and SDDC, and then displays a table showing all the . vmtx templates it has discovered.

**5** Enter the numbers for the templates you want to transfer.

You can enter single numbers separated by commas, or a range separated by a dash.

**6** Confirm that the folder for ISO images and scripts is correct.

- <span id="page-28-0"></span>**7** Select how to transfer your .vmtx templates.
	- Select option 1 to transfer the templates as OVF templates in the SDDC Content Library.
	- Select option 2 to transfer the templates as . vmtx templates in the vCenter Server inventory.

The Content Onboarding Assistant does the following:

- Copies . vmtx templates from your on-premises data center to your SDDC, using the options you specified.
- **n** Creates a Content Library in your on-premises data center, adds the ISO images and scripts to that Content Library, and publishes it.
- Creates a subscribed Content Library in your SDDC and synchronizes the ISO images and scripts to the SDDC.

#### What to do next

You can now use the . vmtx templates and ISO images to create virtual machines in your SDDC.

## Use a Content Library to Import Content into Your SDDC

If you have a Content Library in your on-premises data center, you can create a Content Library in your SDDC that subscribes to it, then publish it to import library items into your SDDC.

This method works for transferring OVF templates, ISO images, scripts, and other files.

#### Prerequisites

- **You must have a Content Library in your on-premises data center. See [Create a Library](https://pubs.vmware.com/vsphere-65/index.jsp?topic=%2Fcom.vmware.vsphere.vm_admin.doc%2FGUID-2A0F1C13-7336-45CE-B211-610D39A6E1F4.html)**
- Set up a VPN connection between your on-premises data center and your SDDC. See "Configuring VPNs and Gateways" in *Getting Started With VMware Cloud on AWS*.

#### Procedure

**1** Add your templates, ISO images, and scripts to the on-premises Content Library.

All .vmtx templates are converted to OVF templates.

- **2** Publish your on-premises Content Library.
- **3** In your SDDC, create a Content Library that subscribes to the one you published in Step 2. Content is synchronized from your on-premises data center to your SDDC in VMware Cloud on AWS.

## Upload Files or Folders to your SDDC

You can use the vSphere Client to upload files or folders to your SDDC.

You can upload content to your SDDC's WorkloadDatastore. The vsanDatastore is managed by VMware.

#### Prerequisites

You must have the CloudAdmin role on the datastore.

#### Procedure

- **1** In the vSphere Client, select the Storage icon and select WorkloadDatastore and click **Files**.
- **2** You can create a new folder, upload files, or upload a folder.

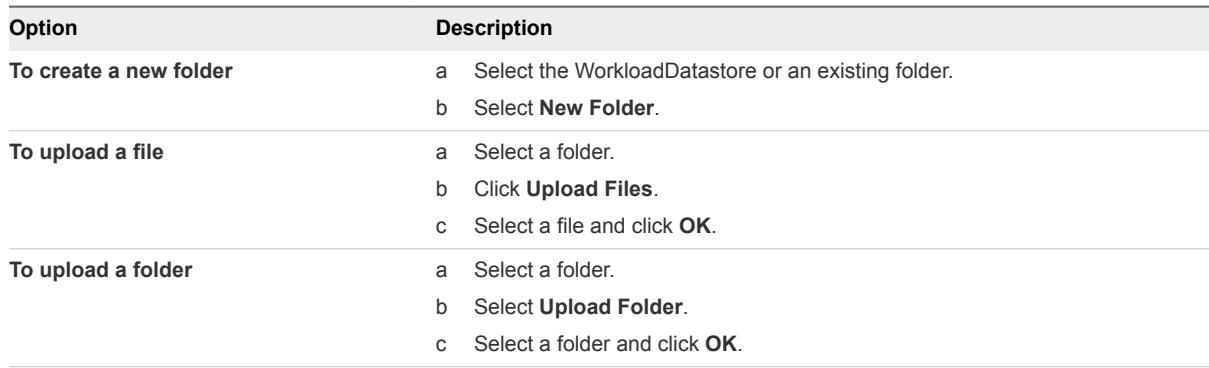

## <span id="page-30-0"></span>**Migrating Virtual Machines**

Migration refers to the process of moving virtual machines. VMware Cloud on AWS supports a number of different migration scenarios.

## Types of Migration

There are three basic types of migration.

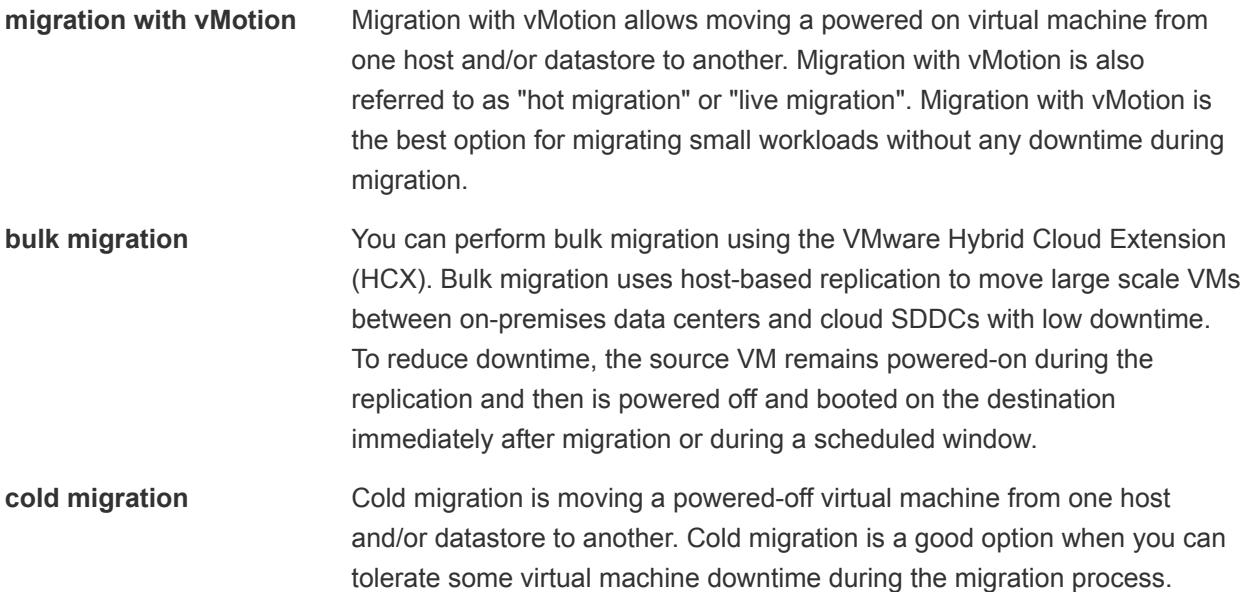

## Migration within SDDC and Hybrid Migration Use Cases

Migration within SDDC refers to migrating virtual machines within your VMware Cloud on AWS SDDC. Cloud migration does not require additional configuration of your SDDC. The following cloud migration use cases are supported:

- **•** cold migration and migration with vMotion between hosts within the same cluster within an SDDC
- cold migration and migration with vMotion between hosts in different clusters within the same SDDC

Hybrid migration refers to migrating virtual machines between an on-premises data center and a VMware Cloud on AWS SDDC. Hybrid migration use cases require additional prerequisites and configuration to ensure both compatibility of the virtual machines and appropriate network bandwidth and latency to support the migration. The following hybrid migration use cases are supported:

- Migration with vMotion from on-premises data center to cloud SDDC
- Migration with vMotion from cloud SDDC to on-premises data center (with some restrictions for VMs previously migrated from on-premises data centers)
- Cold migration from on-premises data center to cloud SDDC and from cloud SDDC to on-premises data center.
- <sup>n</sup> Using HCX, bulk migration, migration with vMotion, and cold migration from the on-premises data center to the cloud SDDC and back. See the section "Migrating Virtual Machines" in <https://hcx.vmware.com/content/docs/vmware-hcx-user-manual.pdf>for more information on migration with HCX.

## Restrictions on VMs Migrated with vMotion

The restrictions on migration with vMotion that apply to VMs previously migrated from on-premises data centers are as follows:

- **NMs that use standard virtual switches for networking cannot be migrated back to an on-premises** data center after being migrated to the cloud SDDC.
- n Any VM that has been power-cycled in the cloud SDDC can only be migrated back to an on-premises host or cluster with the Broadwell chipset or EVC mode.
- If your on-premises hosts haven't been patched to address vulnerability to side channel analysis due to speculative execution (also referred to as the Spectre Variant 2 vulnerability), this may affect vMotion compatibility as shown in Table 5‑1. To find the correct patch for your on-premises hosts, see [https://kb.vmware.com/s/article/52245.](https://kb.vmware.com/s/article/52245) All hosts in VMware Cloud on AWS SDDCs have been patched.

### Table 5-1. vMotion Compatibility Effects of Spectre patch

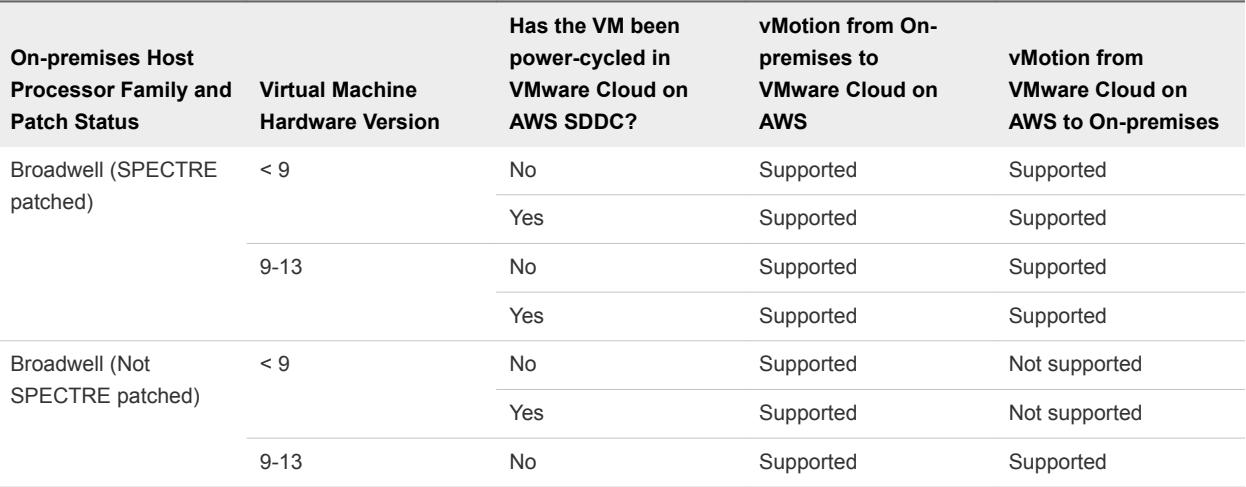

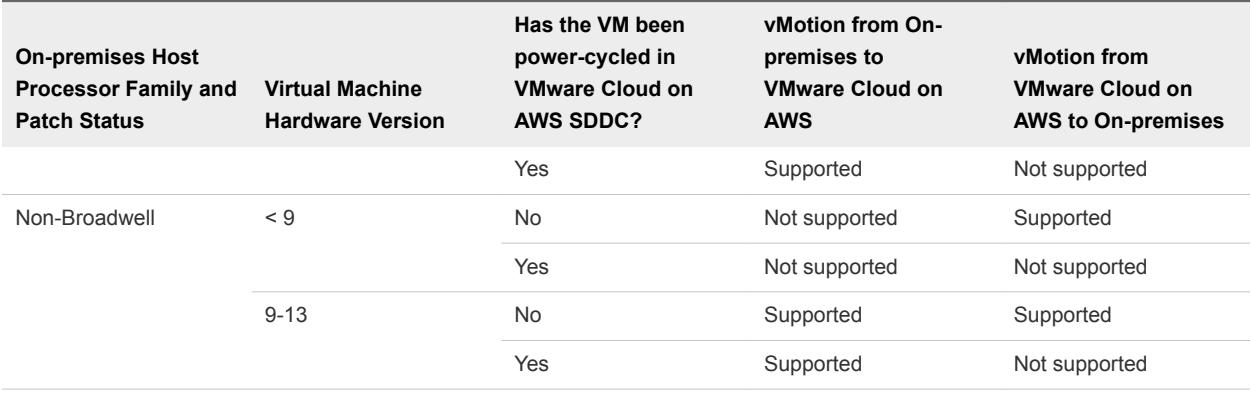

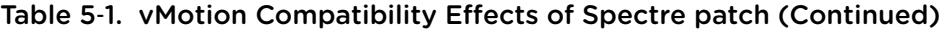

**Note** You can find the Virtual Machine Hardware Version on the **Summary** tab for the virtual machine. You can find the host processor type on the **Summary** tab for the host. For a list of processor types in the Broadwell processor family, see [https://ark.intel.com/products/codename/38530/Broadwell.](https://ark.intel.com/products/codename/38530/Broadwell)

These restrictions don't apply to cold migration.

## Migration Options

You have different options for how you carry out migration depending on how many virtual machines you want to migrate and what type of interface you want to use.

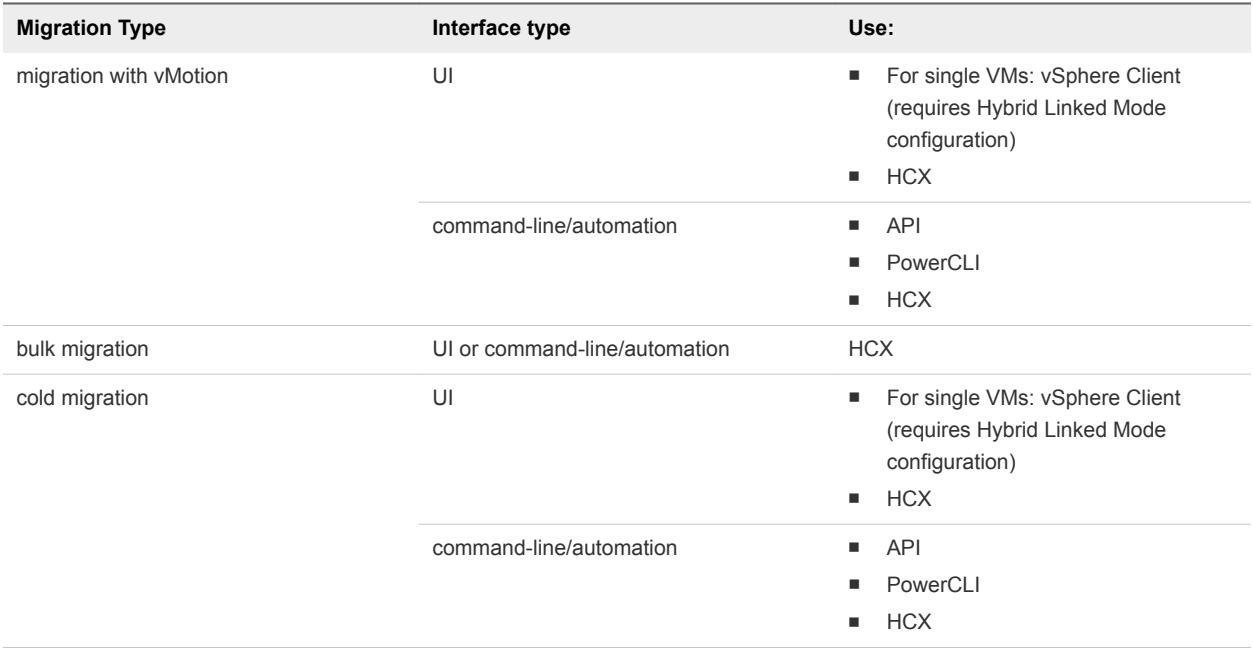

## Summary of Supported Configurations for Hybrid Migration

The following table summarizes the supported configurations for hybrid migration. For detailed requirements and configuration instructions, see [Hybrid Cold Migration Checklist](#page-39-0) and [Hybrid Migration](#page-34-0) [with vMotion Checklist.](#page-34-0)

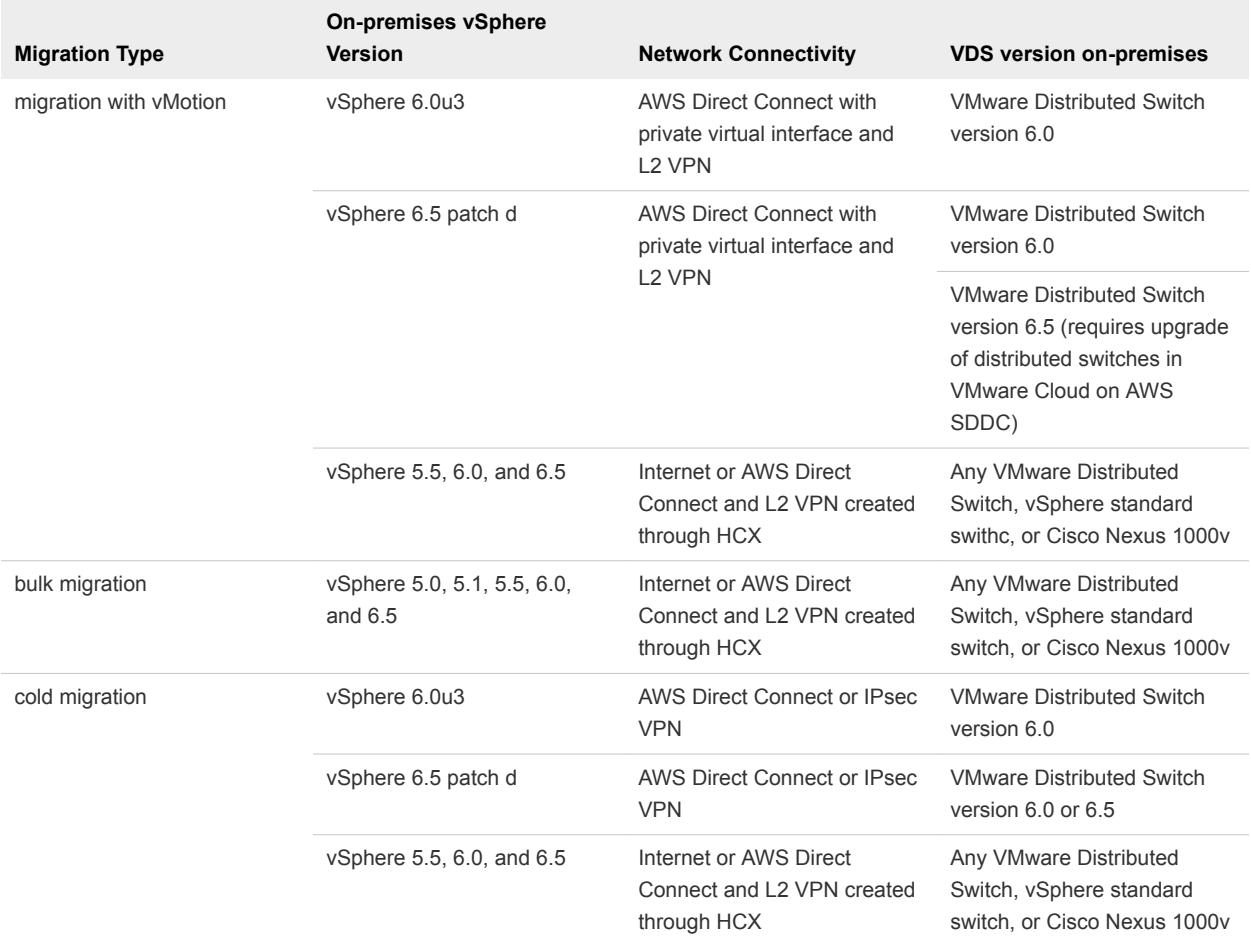

This chapter includes the following topics:

- **n** [Hybrid Migration with vMotion Checklist](#page-34-0)
- [Required Firewall Rules for vMotion](#page-37-0)
- **n** [Hybrid Migration with HCX Checklist](#page-38-0)
- **n** [Hybrid Cold Migration Checklist](#page-39-0)
- [Required Firewall Rules for Cold Migration](#page-40-0)

## <span id="page-34-0"></span>Hybrid Migration with vMotion Checklist

This checklist describes end to end requirements and configurations needed for migration with vMotion between your on-premises data center and your cloud SDDC.

## vMotion Requirements for SDDCs With NSX-T

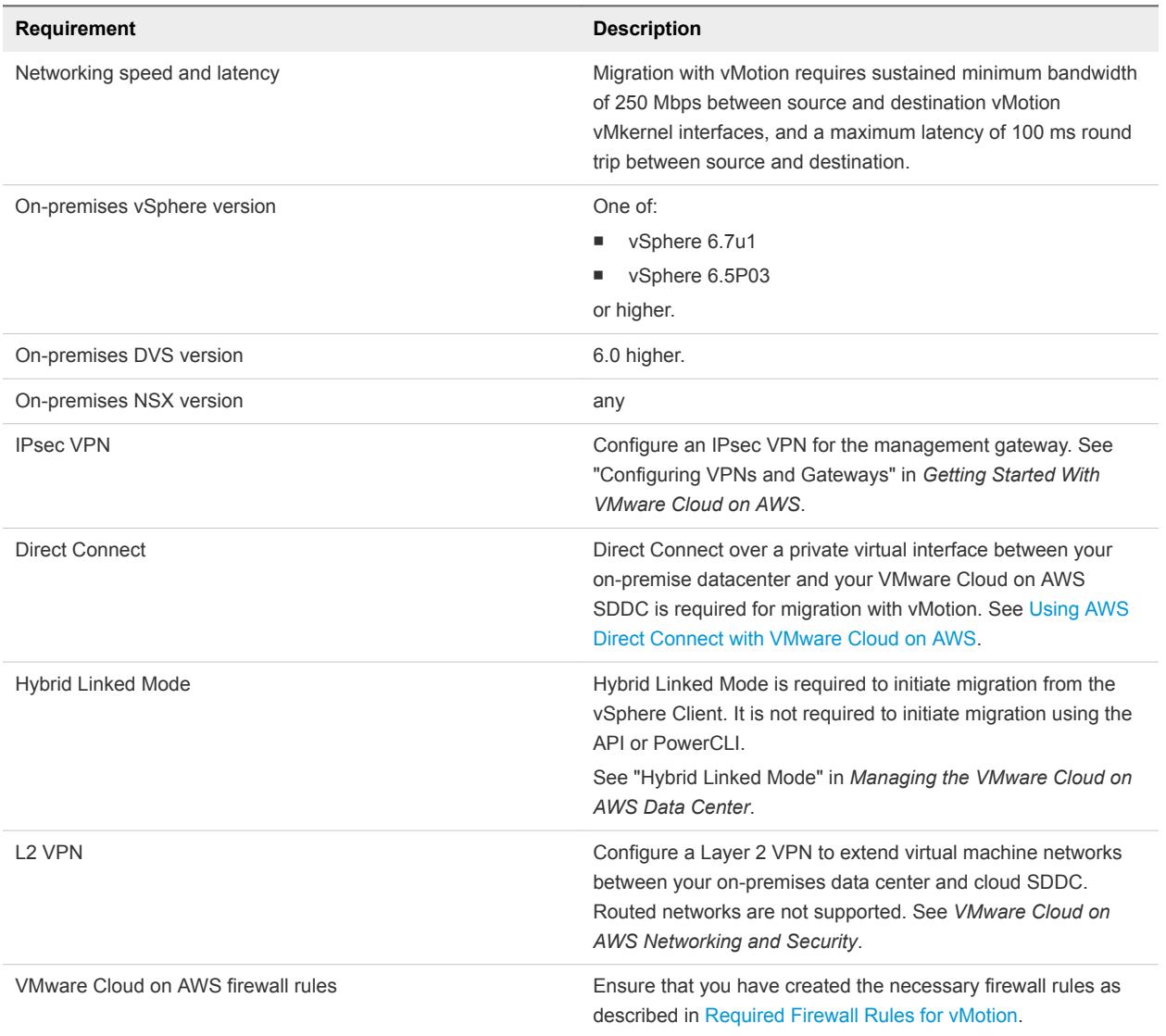

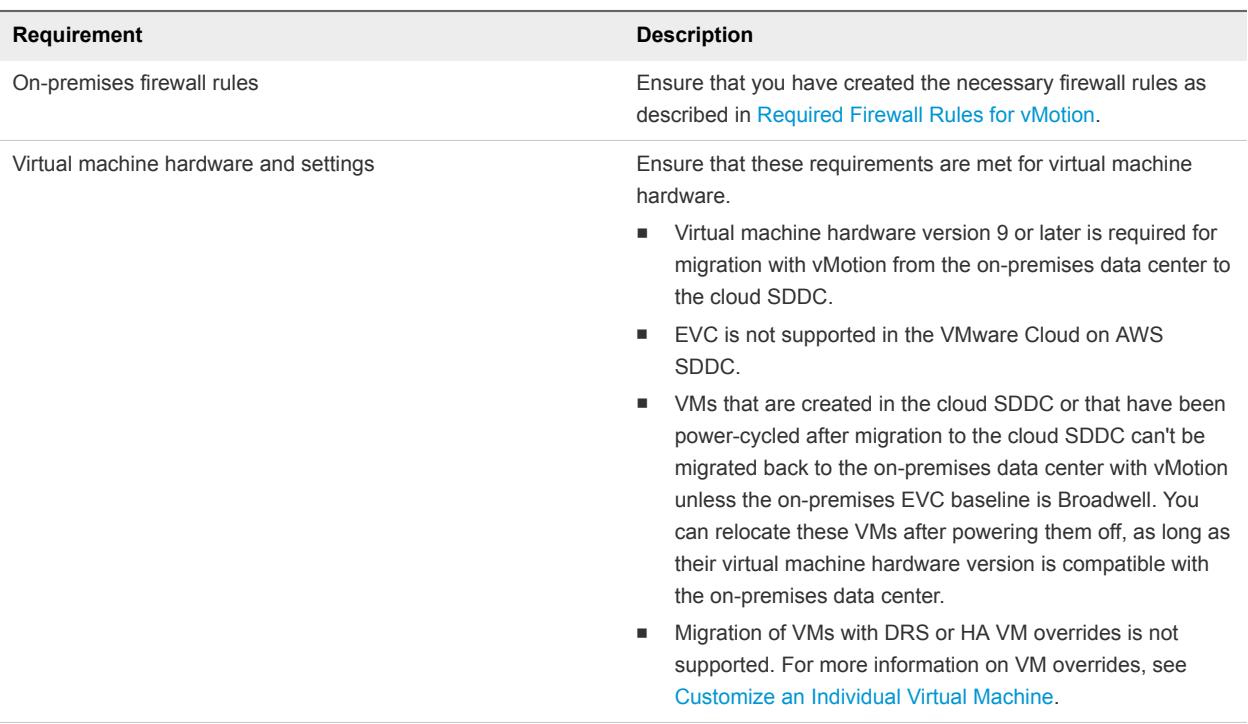

**Note** Source switch configurations (including NIOC, spoofguard, distributed firewall, and Switch Security) and runtime state are not applied at the destination as part of migration in either direction. Before you initiate vMotion, apply the source switch configuration to the destination network.

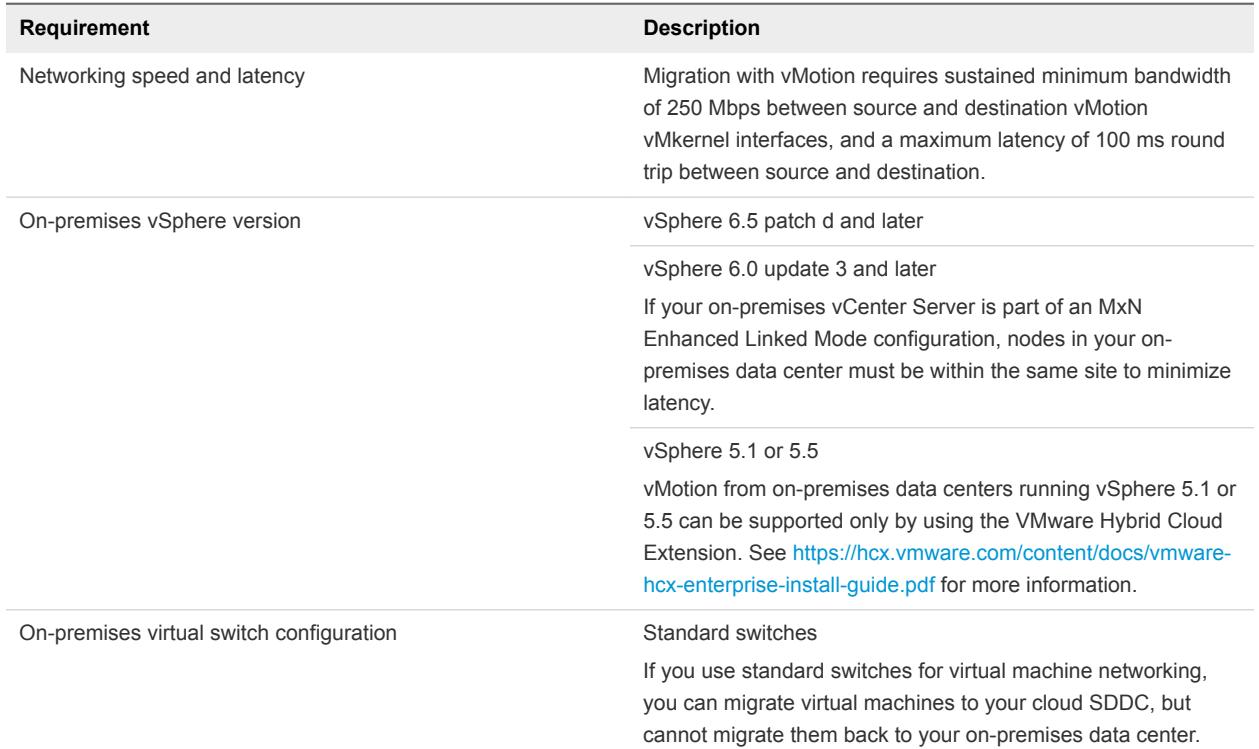

## vMotion Requirements for SDDCs with NSX for vSphere

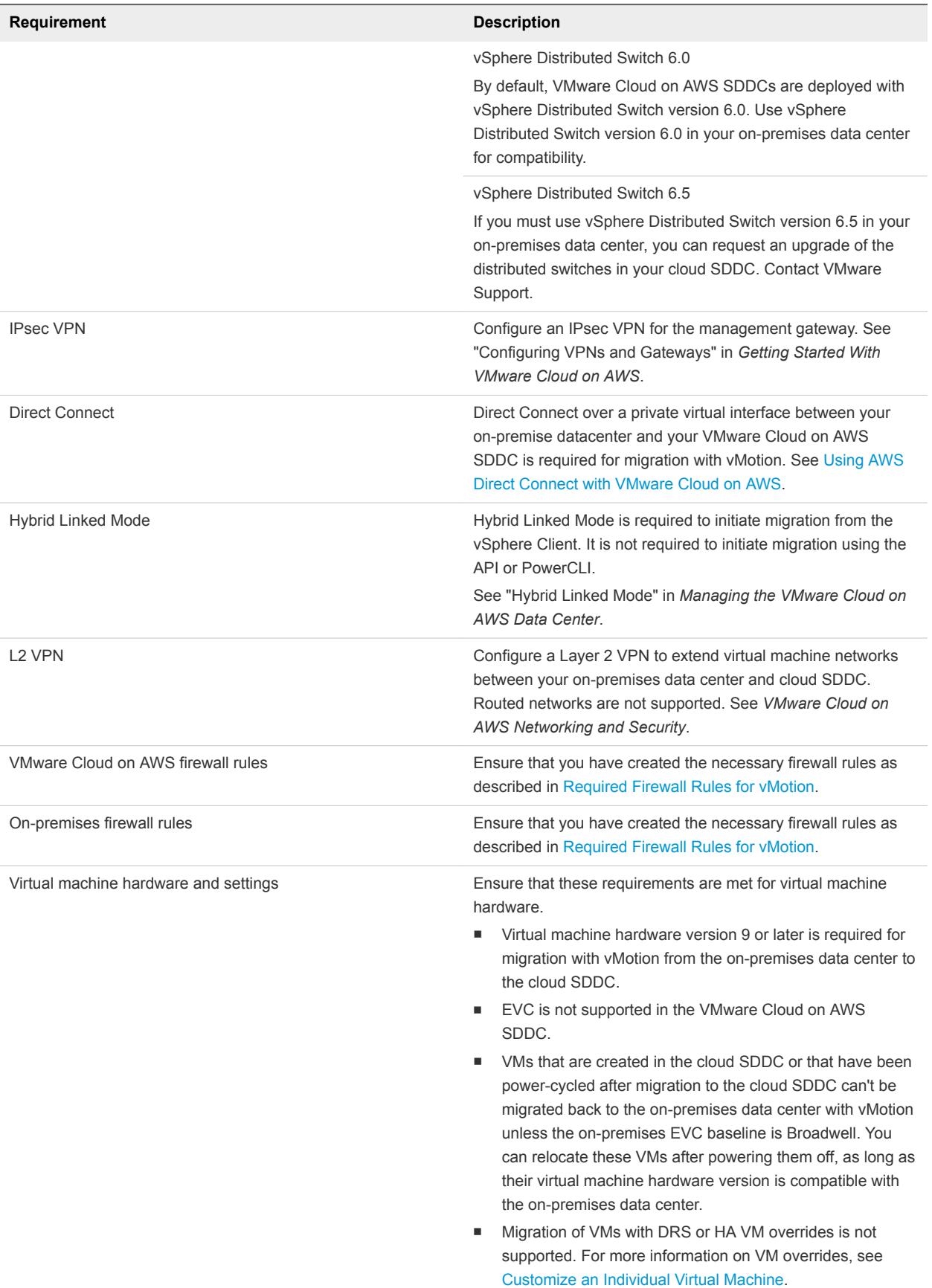

## <span id="page-37-0"></span>Required Firewall Rules for vMotion

This topic summarizes the firewall rules required for migration with vMotion, both in your on-premises and cloud data centers.

## VMC on AWS Firewall Rules for vMotion

Ensure that the following firewall rule are configured in the VMC Console.

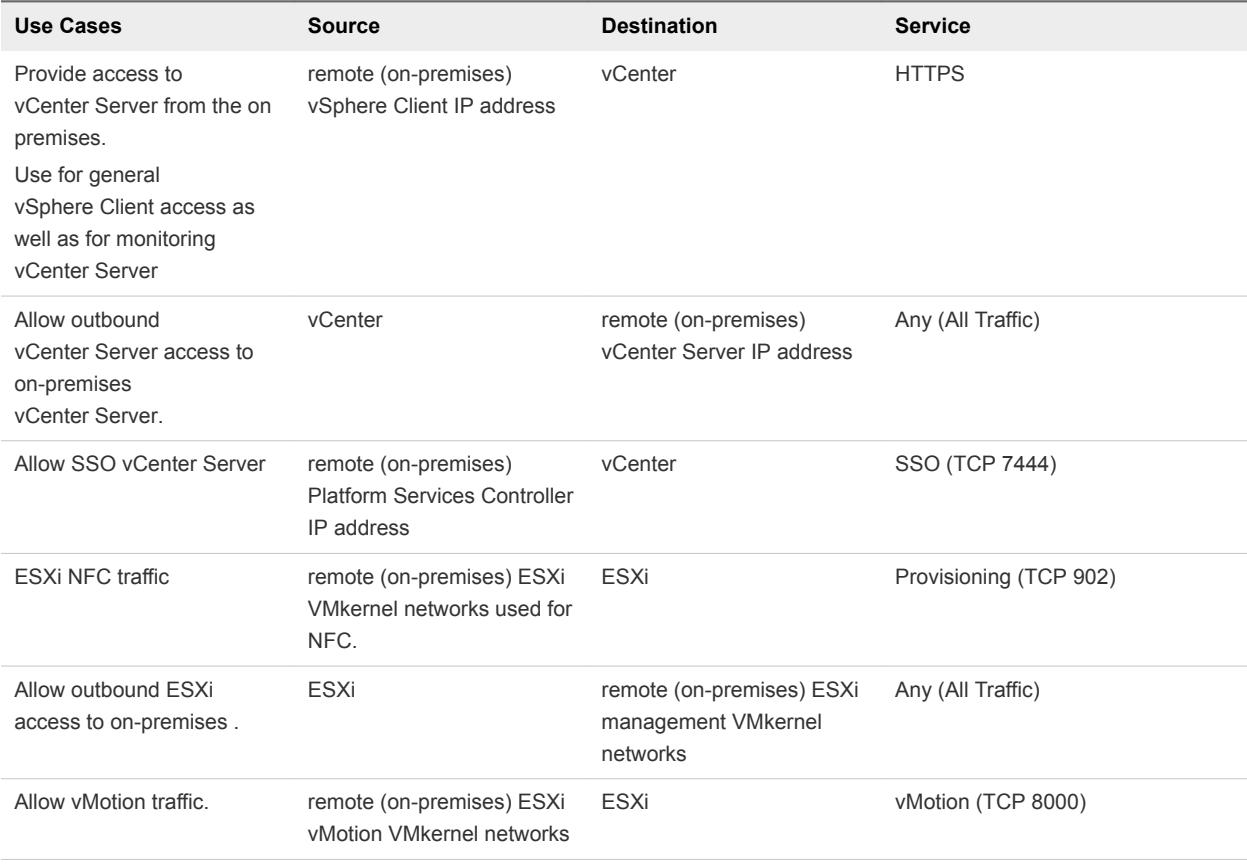

## On-Premises Firewall Rules for vMotion

Ensure that the following firewall rules are configured in your on-premises firewall.

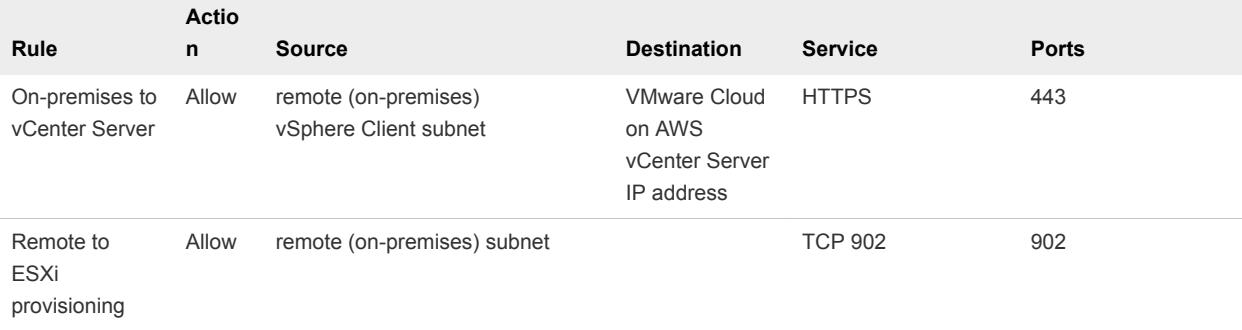

<span id="page-38-0"></span>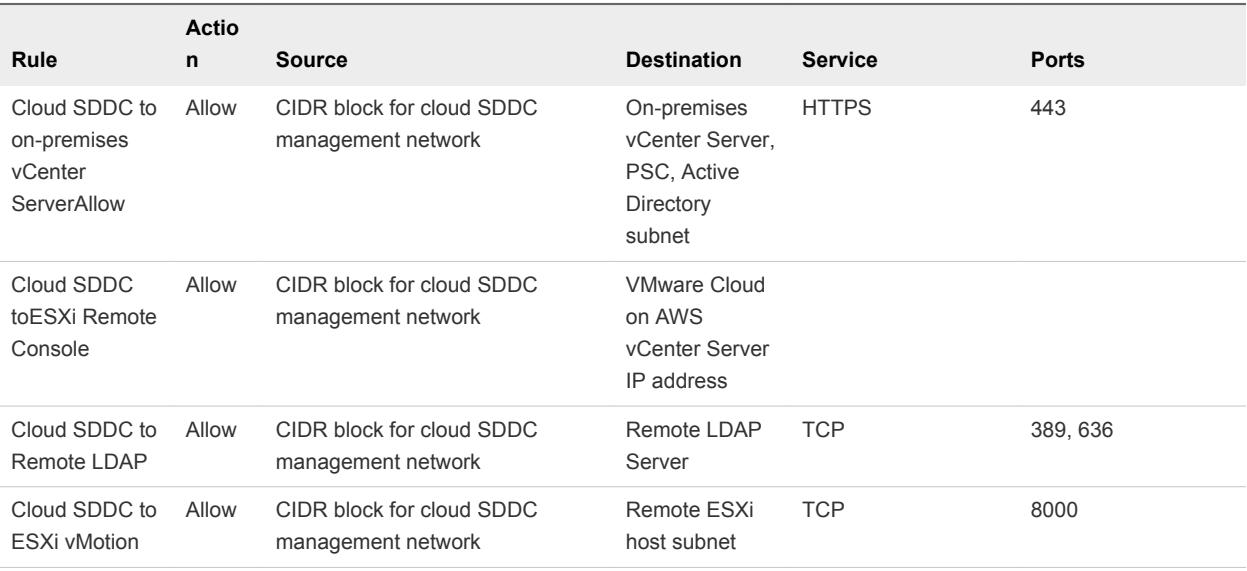

## Hybrid Migration with HCX Checklist

This checklist describes end to end the requirements and configurations needed for migration using the VMware Hybrid Cloud Extension (HCX).

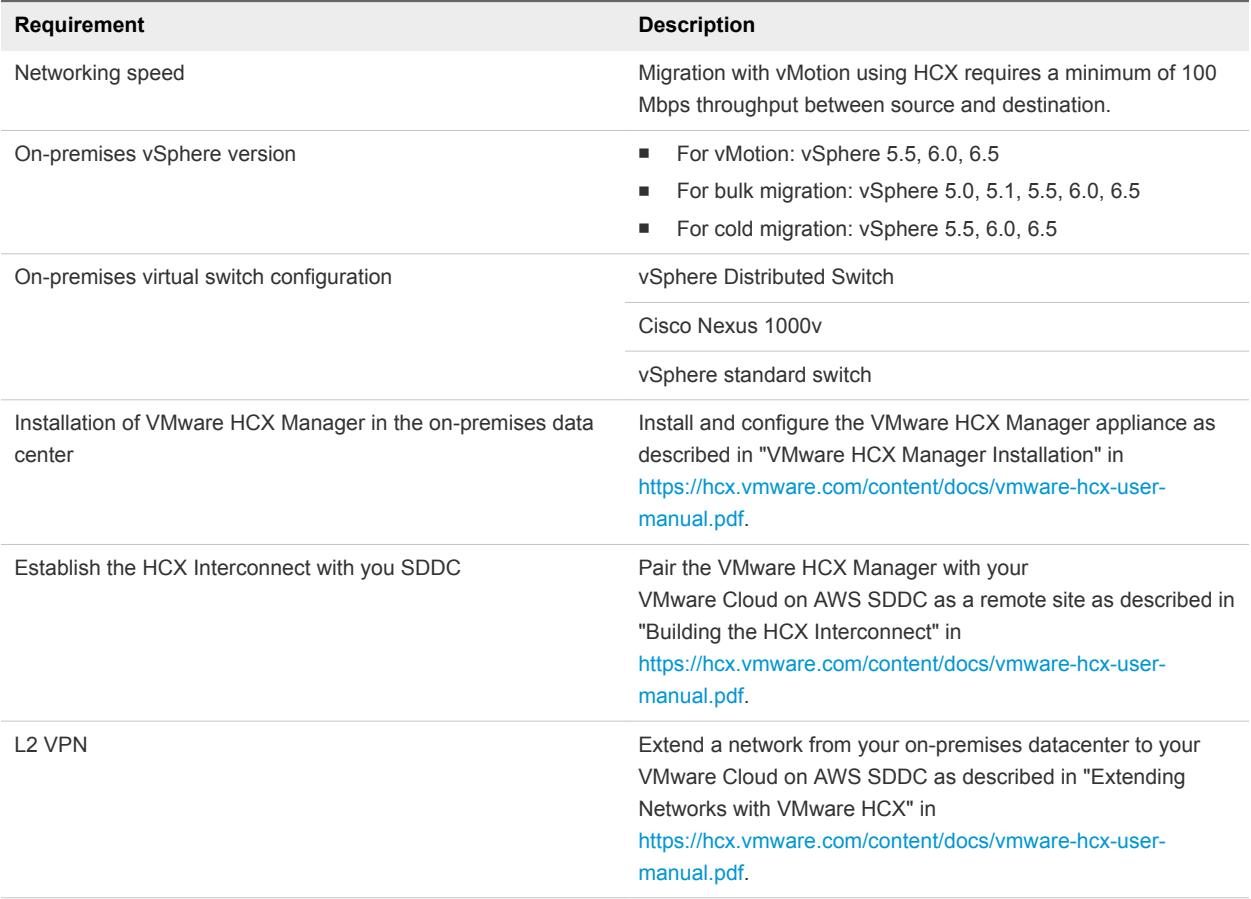

<span id="page-39-0"></span>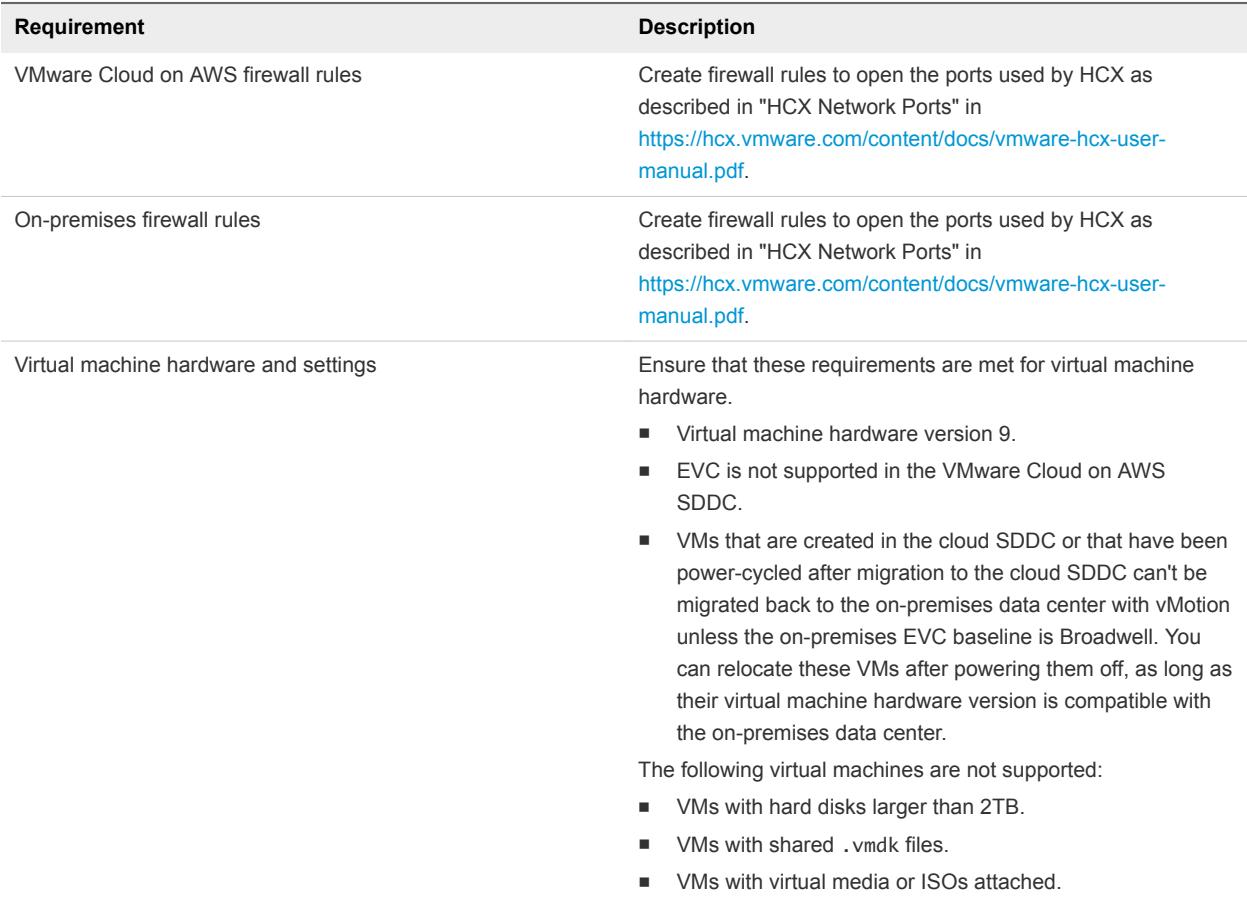

## Hybrid Cold Migration Checklist

This checklist describes end to end the requirements and configurations needed for cold migration between your on-premises data center and your cloud SDDC.

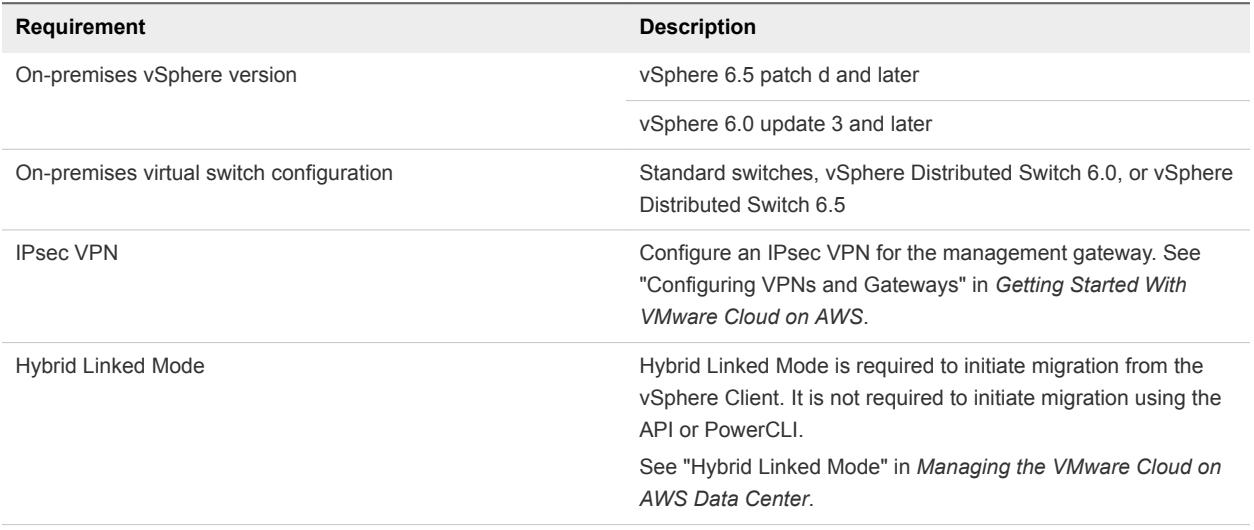

<span id="page-40-0"></span>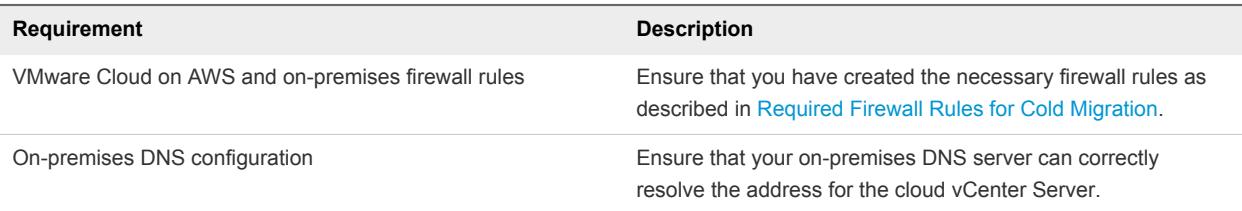

## Required Firewall Rules for Cold Migration

## VMC on AWS Firewall Rules for Cold Migration

Ensure that the following firewall rule are configured in the VMC Console.

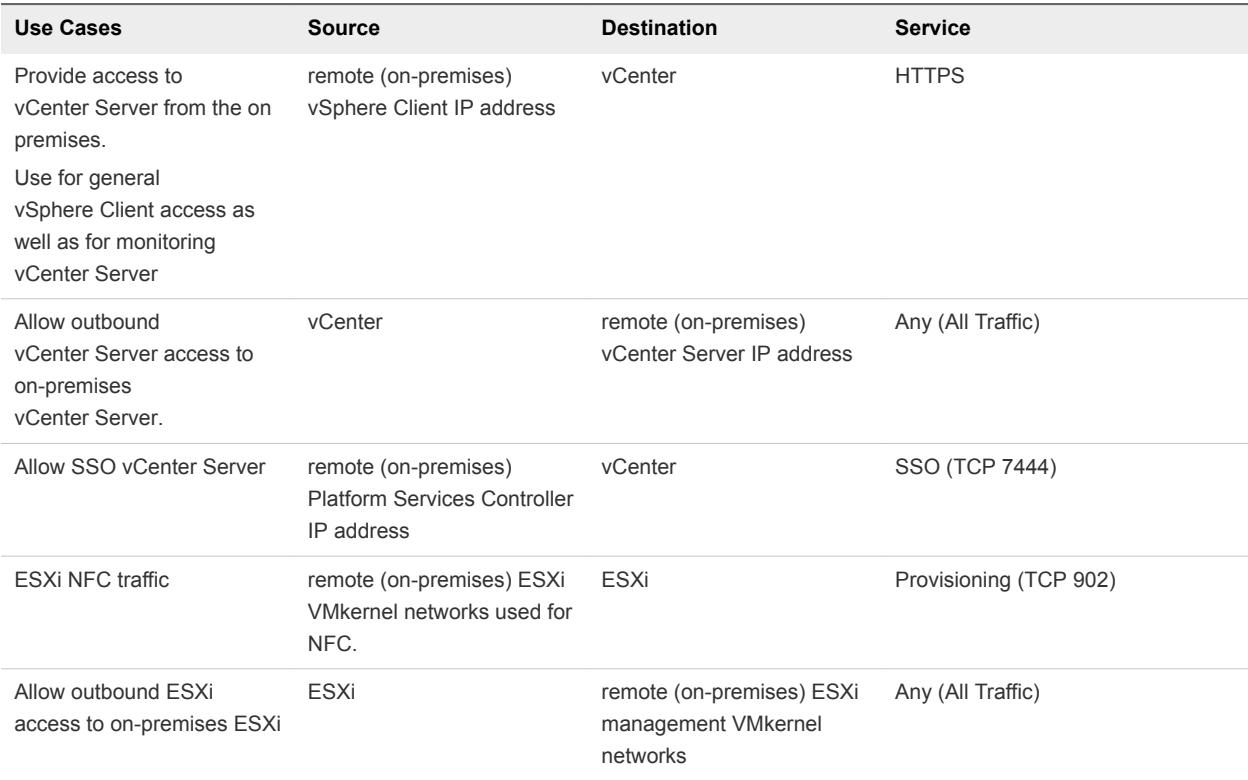

## On-Premises Firewall Rules for Cold Migration

Ensure that the following firewall rules are configured in your on-premises firewall.

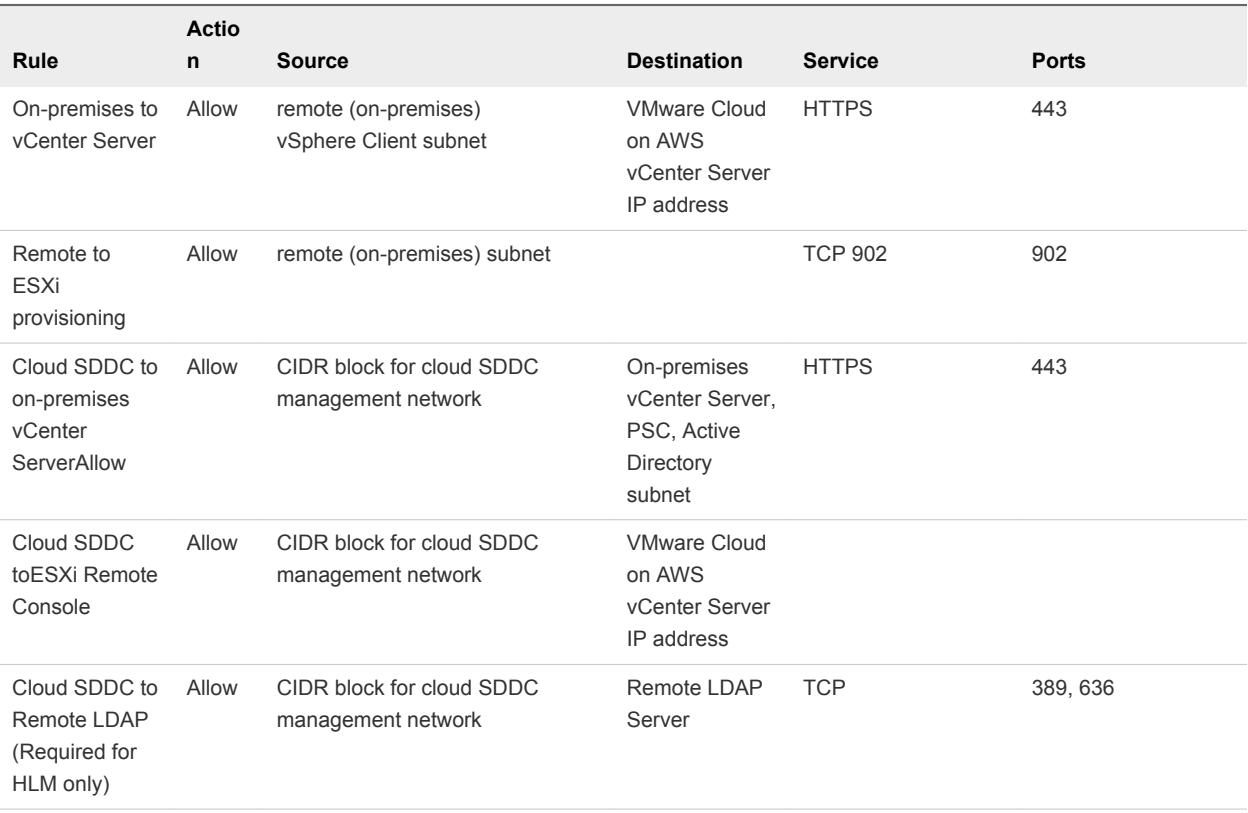

## <span id="page-42-0"></span>**Accessing AWS Services**

During SDDC deployment, you connected your SDDC to an Amazon VPC in your AWS account, creating a high-bandwidth, low-latency interface between your SDDC and services in the Amazon VPC.

Using this connection, you can enable access between VMs in your SDDC and services in your AWS account, such as EC2 and S3.

This chapter includes the following topics:

- Access an EC2 Instance
- [Access an S3 Bucket Using an S3 Endpoint](#page-44-0)
- [Access an S3 Bucket Using the Internet Gateway](#page-45-0)
- [Use AWS CloudFormation to Create an SDDC](#page-46-0)

## Access an EC2 Instance

You can deploy an EC2 instance in your connected Amazon VPC and configure security policies and firewall rules to allow a connection between that instance and a VM in your SDDC.

#### **Prerequisites**

To complete this task, you need the following information:

**n** The CIDR block for the logical network or networks that the VMs in your SDDC are using. You can find this in the Logical Networks section of the **Networking** tab in the VMC Console.

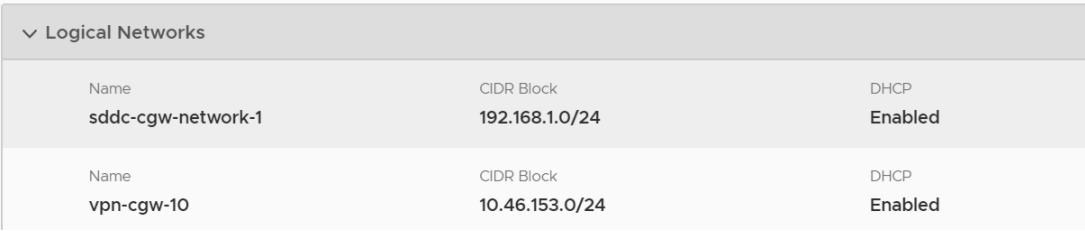

<span id="page-43-0"></span>**n** The Amazon VPC and subnet that you connected to your SDDC during SDDC deployment. You can find this in the Connected Amazon VPC section of the **Networking** tab in the VMC Console.

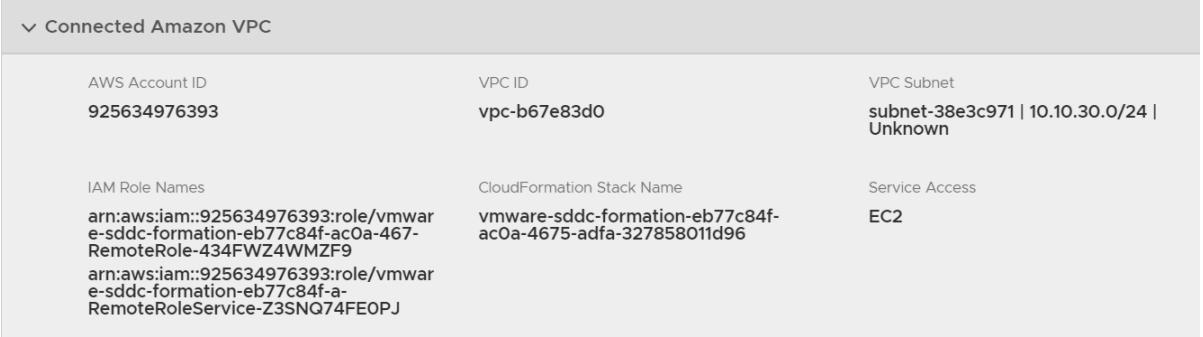

#### Procedure

**1** Deploy the EC2 instance in your AWS account.

Keep in mind the following when creating the EC2 instance:

- The EC2 instance must be in the VPC that you selected during deployment of your SDDC, or a connection can't be established.
- The EC2 instance can be deployed in any subnet within the VPC, but you might incur cross-AZ traffic charges if it is a different AZ than the one you selected during SDDC deployment.
- <sup>n</sup> If possible, select a security group for your EC2 instance that already has an inbound traffic rule configured as described in Step 2.
- The VPC subnet(s) used for the SDDC, as well as any VPC subnets on which AWS services or instances communicate with the SDDC must all be associated with the VPC's main route table.
- **2** Configure the security group for the EC2 instance to allow traffic to the logical network associated with the VM in your SDDC.
	- a Log into your AWS account.
	- b Select **EC2**.
	- c Select the EC2 instance that you want to be able to connect to.
	- d In the instance description, click the instance's security group and click the **Inbound** tab.
	- e Click **Edit**.
	- f Click **Add Rule**.
	- g In the **Type** dropdown menu, select the type of traffic that you want to allow.
	- h In the **Source** text box, enter the CIDR block for the logical network that the VMs in your SDDC are attached to.
	- Repeat steps Step 2f through Step 2h for each logical network that you want to be able to connect to.
	- j Click **Save**.
- <span id="page-44-0"></span>**3** Configure compute gateway firewall rules to allow traffic to and from the connected Amazon VPC.
	- a Log in to the VMC Console at<https://vmc.vmware.com>.
	- b **View Details**
	- c **Network**
	- d Add two compute gateway firewall rules to allow traffic between the compute gateway and the Amazon VPC for the appropriate service.

For the first firewall rule, use **All Linked AWS VPC** as the source, and the logical network for the VMs in your SDDC as the destination. For the second firewall rule, use the logical network for the VMs in your SDDC as the source, and **All Linked AWS VPC** as the destination.

## Access an S3 Bucket Using an S3 Endpoint

You can access an S3 bucket in your connected AWS account by creating an S3 endpoint.

#### Procedure

- **1** Create an S3 endpoint.
	- a Log in to your AWS account.
	- b Click **VPC** and then click **Endpoints**.
	- c Click **Create Endpoint**.
	- d In the **VPC** drop down, select the VPC that is connected to your VMware Cloud on AWS account.
	- e In the **Service** drop down, select the S3 service.
	- f Click **Next Step**.
	- g Select the route table for the subnet you selected when you deployed your SDDC.
	- h Click **Create Endpoint**.
- **2** Configure the security group for your connected Amazon VPC to allow traffic to the logical network associated with the VM in your SDDC.
	- a Select **VPC**.
	- b Click **Security Groups**
	- c Click your connected Amazon VPC's security group and click the **Inbound** tab.
	- d Click **Edit**.
	- e Click **Add Rule**.
	- f In the **Type** dropdown menu, select **HTTPS**.
	- g In the **Source** text box, enter the CIDR block for the logical network that the VMs in your SDDC are attached to.
- <span id="page-45-0"></span>h Repeat steps [Step 2f](#page-43-0) through [Step 2h](#page-43-0) for each logical network that you want to be able to connect to.
- i Click **Save**.
- **3** Ensure that access to S3 through the elastic network interface is enabled.

By default, S3 access through the elastic network interface in the connected Amazon VPC is enabled. If you disabled this access to allow S3 access through the internet gateway, you must re-enable it.

- a Log in to the VMC Console at<https://vmc.vmware.com>.
- b **View Details**
- c **Network**
- d Click **Connected Amazon VPCs**, and then click **Enable** next to **S3 Endpoint**.
- **4** From the VMC Console, create a compute gateway firewall rule to allow https access to the connected Amazon VPC.
	- a Under **Compute Gateway**, click **Firewall Rules**.
	- b Add a compute gateway firewall rule with the following parameters.

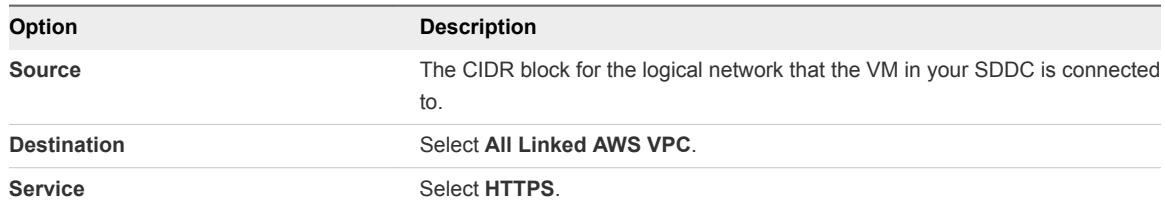

VMs in your SDDC can now access files on the S3 bucket using their https paths.

## Access an S3 Bucket Using the Internet Gateway

If you don't want to use an S3 Endpoint to access an S3 bucket, you can access it using the internet gateway. For example, you might do this

#### Procedure

**1** Ensure that the access permissions for the S3 bucket permit access from your cloud SDDC from the internet.

See [Managing Access Permissions to Your Amazon S3 Resources](https://docs.aws.amazon.com/AmazonS3/latest/dev/s3-access-control.html) for more information.

**2** Enable access to S3 through the internet gateway.

By default, S3 access goes through the S3 endpoint of your connected Amazon VPC. You must enable access to S3 over the internet before you can use it.

- a Log in to the VMC Console at<https://vmc.vmware.com>.
- b **View Details**
- <span id="page-46-0"></span>c **Network**
- d Click **Connected Amazon VPCs**, and then click **Disable** next to **S3 Endpoint**.

**3** From the VMC Console, create a compute gateway firewall rule to allow https access to the internet.

- a Under **Compute Gateway**, click **Firewall Rules**.
- b Add a compute gateway firewall rule with the following parameters.

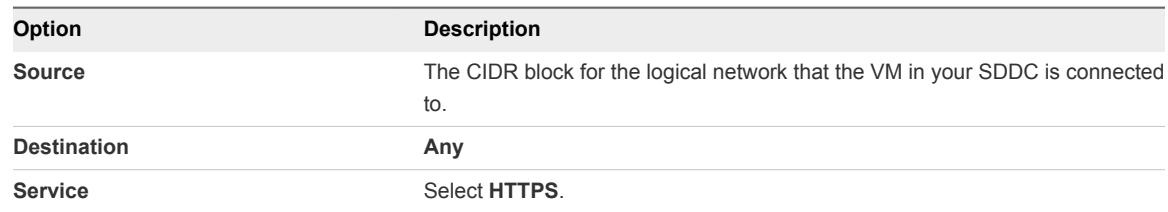

VMs in your SDDC can now access files on the S3 bucket using their https paths.

## Use AWS CloudFormation to Create an SDDC

AWS CloudFormation is a text-based modelling tool that enables you to create templates that describe all the features of an VMware Cloud on AWS SDDC or any other AWS infrastructure.

To introduce this capbility to VMware Cloud on AWS customers, VMware has made a CloudFormation SDDC template available on code.vmware.com. Use this template as a starting point for working with AWS CloudFormation tools to create a CloudFormation stack and an AWS Lambda function that you can run to deploy an SDDC based on the template. For a more detailed explanation of this procedure, see [VMware Cloud on AWS Integrations with CloudFormation](https://blogs.vmware.com/code/2018/04/09/vmwonaws-cloudformation-template/) on the *VMware {code}* blog and [https://github.com/vmwaresamples/vmware-cloud-on-aws-integration](https://github.com/vmwaresamples/vmware-cloud-on-aws-integration-examples/blob/master/CloudFormation/README.md)[examples/blob/master/CloudFormation/README.md.](https://github.com/vmwaresamples/vmware-cloud-on-aws-integration-examples/blob/master/CloudFormation/README.md)

#### Procedure

- **1** Log in to the AWS console and go to the **US West (Oregon)** region.
- **2** Retrieve the [CloudFormation Create SDDC Template](https://github.com/vmwaresamples/vmware-cloud-on-aws-integration-examples/blob/master/CloudFormation/vmc-aws-cloud-cf-template.txt) from the *vmwaresamples* repository on Github.
- **3** Open the AWS **CloudFormation** service and click **Create new stack**.
- **4** Upload the template you retrieved in Step 2.

In the AWS **CloudFormation > Stacks > Create stack** window, click **Upload a template to Amazon S3** and choose the vmc-aws-cloud-cf-template.txt template. Click **Next**.

- **5** Specify a name for the new stack, then click **Next** and **Create**.
- **6** Specify SDDC variables for use by the AWS Lambda function.

In the AWS **CloudFormation > Stacks > Stack Detail** window. In the Resources section, you can see an IAM role and a Lambda Function. Click the **Physical ID** value of the Lambda function and enter the Environment variables that provide configuration details for the SDDC.

| <b>Name</b>          | <b>Description</b>                                                                                                    |  |  |
|----------------------|----------------------------------------------------------------------------------------------------|--|--|
| connected account id | The Amazon account ID used to connect the SDDC. Returned by the VMC API request                                                       |  |  |
|                      | GET /orgs/{org}/account-link/connected-accounts                                                                                       |  |  |
|                      | as the value of id.                                                                                                    |  |  |
| customer subnet ids  | This is the ID of the subnet (not the actual subnet address). Returned by the VMC API request                                         |  |  |
|                      | GET /orgs/{org}/account-link/compatible-subnets                                                                                       |  |  |
|                      | as the subnet_id of the subnet_cidr_block that you want to use.                                                                       |  |  |
| Email                | currently unimplemented                                                                                                    |  |  |
| vpc cidr             | Ssubnet CIDR block for management traffic. Default is 10.2.0.0/16                                                                     |  |  |
| name                 | The name of the SDDC to be created                                                                                                    |  |  |
| numOfHosts           | The number of hosts intially added to the SDDC                                                                                        |  |  |
| orgld                | Can be found in the VMware Cloud on AWS API or as part of the UI under an existing SDDC<br>connection and the <b>Support Info</b> tab |  |  |
| region               | Must be US WEST 2                                                                                                    |  |  |
| user refresh token   | Can be found in the VMware Cloud on AWS UI by clicking on your name at the top right and<br>then the Oauth Refresh Token button.      |  |  |

Table 6-1. Environment Variables for Cloud Formation SDDC Stack

**7** Save and run the AWS Lambda function to create the SDDC from the template.

Click Save, then click Test to open the **Configure test event** window. Give the test event a name and click **Create**.

The AWS Lambda function runs and creates an SDDC based on the template and environment variables you supplied. You can monitor the SDDC creation process on the **SDDCs** tab of the VMC Console or use the AWS Tasks API.

## <span id="page-48-0"></span>Using On-Premises vRealize Automation with Your Cloud SDDC 7

You can use your on-premises vRealize Automation with your VMware Cloud on AWS SDDC.

Currently vRealize Automation 7.2, 7.3, and 7.4 are supported for use with VMware Cloud on AWS.

This chapter includes the following topics:

- **Fig. 2** Prepare Your SDDC to Work with vRealize Products
- [Connect vRealize Automation to Your SDDC](#page-49-0)
- [Enable vRealize Automation Access to the Remote Console](#page-50-0)

## Prepare Your SDDC to Work with vRealize Products

Before you connect vRealize Automation to your VMware Cloud on AWS SDDC, you must configure networking and firewall rules for your SDDC.

#### Procedure

- **1** If you haven't done so already, deploy your SDDC on VMware Cloud on AWS and make note of the management CIDR.
- **2** Configure an IPsec VPN for the management gateway.

See "Configuring VPNs and Gateways" in *VMware Cloud on AWS Networking and Security*.

**Important** To work with vRealize Products, the vCenter Server FQDN must resolve to a private IP address on the management network. Under **Management Gateway**, click **DNS.** and select **Private IP resolvable from VPN**.

**3** Configure a logical network and compute VPN.

See "Configuring Compute Gateway Networking" in *VMware Cloud on AWS Networking and Security*.

**4** Configure additional firewall rules if necessary.

The firewall rule accelerator creates all these rules for you. If you choose to create firewall rules manually, be sure to include the following rules on the Management Gateway and Compute Gateway firewalls.

| <b>Name</b>                           | <b>Source</b>                            | <b>Destination</b>   | <b>Service</b>           |
|---------------------------------------|------------------------------------------|----------------------|--------------------------|
| vCenter                               | CIDR block of on-premises<br>data center | vCenter              | Any (All Traffic)        |
| vCenter Ping                          | Any                                      | vCenter              | ICMP (All ICMP)          |
| On Premises to ESXi Ping              | CIDR block of on-premises<br>data center | ESXi Management Only | ICMP (All ICMP)          |
| On Premises to FSXi<br>Remote Console | CIDR block of on-premises<br>data center | ESXi Management Only | Remote Console (TCP 903) |
| On Premises to FSXi<br>Provisioning   | CIDR block of on-premises<br>data center | ESXi Management Only | Provisioning (TCP 902)   |

<span id="page-49-0"></span>Table 7‑1. Additional Management Gateway Firewall Rules

**Note** The MGW VPN Wizard creates these firewall rules for you. If you used the Wizard to create your management VPN and gateway, you don't need to add any more management gateway firewall rules to get VMware Cloud on AWS to work with vRealize Products.

#### Table 7‑2. Additional Compute Gateway Firewall Rules

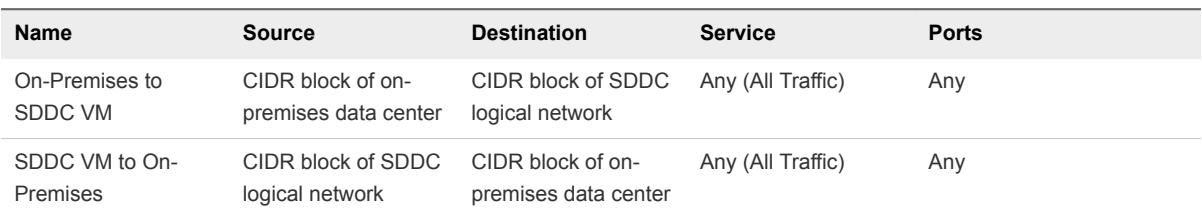

## Connect vRealize Automation to Your SDDC

You can connect vRealize Automation to your cloud SDDC and create blueprints allowing users to deploy VMs.

#### **Prerequisites**

- **Ensure that you have completed all the steps in [Prepare Your SDDC to Work with vRealize Products.](#page-48-0)**
- Ensure that all vRealize Automation VMs are configured to use TLS 1.2.

#### Procedure

- **1** In vRealize Automation, select **Infrastructure > Endpoints**.
- **2** Select **New > Virtual > vSphere (vCenter)**.
- **3** Specify the vCenter Server URL in the format **https://***fqdn***/sdk**.
- **4** Specify the cloud admin credentials.
- **5** (Optional) If you are using vRealize Automation 7.3 or 7.4, click **Test Connection** and **Accept Certificate**.
- <span id="page-50-0"></span>**6** Create a Fabric Group.
	- a Add the cloud admin as the fabric administrator.
	- b Add the default SDDC cluster Cluster-1 to the Compute Resources.

For more information on creating a Fabric Group, see [Create a Fabric Group](https://docs.vmware.com/en/vRealize-Automation/7.3/com.vmware.vra.prepare.use.doc/GUID-F63E395F-C0E1-4763-888F-F1D55E36272C.html#GUID-F63E395F-C0E1-4763-888F-F1D55E36272C).

**7** Create reservations for the components that the cloud admin has access to.

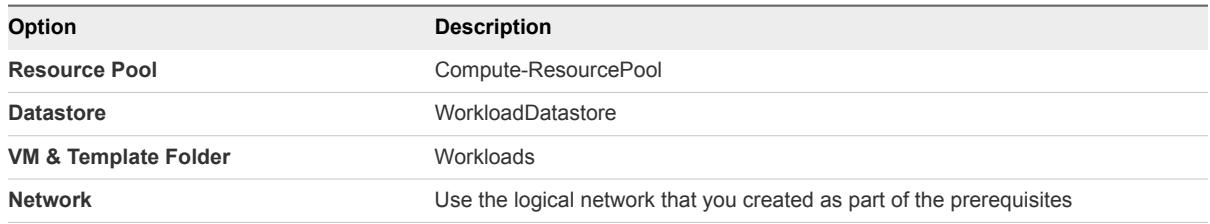

**Important** Because VMware Cloud on AWS places VMs provisioned for vRealize Automation Business Groups in a non-standard folder, you must set the vRealize Automation custom property VMware.VirtualCenter.Folder to reference the workloads folder (**VM & Template Folder**). See the vRealize Automation [Custom Properties Reference.](https://docs.vmware.com/en/vRealize-Automation/7.3/vrealize-automation-73-custom-properties.pdf)

**8** Create a Network Profile for the logical network you created as part of the prerequisites.

For more information on creating a network profile, see [Create a Network Profile.](https://docs.vmware.com/en/vRealize-Automation/7.3/com.vmware.vra.prepare.use.doc/GUID-B6E703B8-6F46-4BE0-998D-9B6B7E402129.html#GUID-B6E703B8-6F46-4BE0-998D-9B6B7E402129)

**9** Create a Blueprint.

For more information on Blueprints, see [Providing Service Blueprints to Users](https://docs.vmware.com/en/vRealize-Automation/7.3/com.vmware.vra.prepare.use.doc/GUID-642A1424-9FDD-4943-99A6-120AC02F28B2.html).

#### What to do next

If you plan to access the Remote Console from vRealize Automation, follow the steps in Enable vRealize Automation Access to the Remote Console.

## Enable vRealize Automation Access to the Remote Console

To access the Remote Console from vRealize Automation, you must add the host management IP address of the ESXi hosts to the /etc/hosts file in the vRealize Automation appliance.

#### Procedure

- **1** For each ESXi host in your SDDC, determine the IP address of the host management network.
	- a Log in to the vSphere Client for your SDDC.
	- b In the Hosts and Clusters inventory list, select the host.
	- c Click the **Configure** tab.
- d Under **Networking**, click **VMkernel Adapters**.
- e Note the FQDN for the host and the IP address for the vmk0 device.

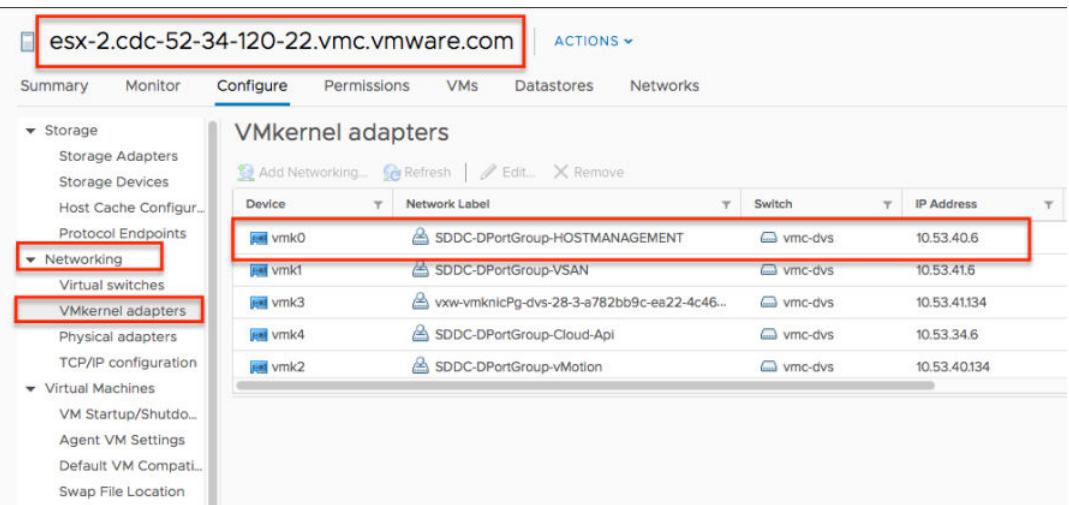

- **2** Connect to the vRealize Automation appliance using ssh.
- **3** Edit the /etc/hosts file and add a line for each host as shown.

*host-management-ip esxi-host-name*

## <span id="page-52-0"></span>**VMC Console Settings**

You can modify VMC Console settings to change the function of the console.

## Set Language for the VMC Console

The VMC Console supports a number of languages, based on the language setting of your web browser.

The VMC Console UI supports English, German, and Japanese.

To set the language used by the VMC Console, set your language preferences in your VMware Cloud Services account.

For more information, see [https://docs.vmware.com/en/VMware-Cloud-services/services/Using-VMware-](https://docs.vmware.com/en/VMware-Cloud-services/services/Using-VMware-Cloud-Services/GUID-FD81BC5E-D940-459A-99CC-FBBC202BBC9D.html)[Cloud-Services/GUID-FD81BC5E-D940-459A-99CC-FBBC202BBC9D.html](https://docs.vmware.com/en/VMware-Cloud-services/services/Using-VMware-Cloud-Services/GUID-FD81BC5E-D940-459A-99CC-FBBC202BBC9D.html).

#### Procedure

**1**

From the VMC Console, click the services icon (**1111**) and select **Cloud Services Console**.

- **2** In the Cloud Services Console, click your user name and select **My Account**.
- **3** Click **Preferences**.
- **4** Next to **Language and Regional Format**, click **Edit**.
- **5** Select the language and regional format and click **Save**.

## <span id="page-53-0"></span>**Troubleshooting**

You have a number of options for getting help and support for your VMware Cloud on AWS environment.

This section also documents a number of known issues and workarounds that can help you resolve problems.

This chapter includes the following topics:

- Get Help and Support
- [View and Subscribe to the Service Status Page](#page-54-0)
- [Unable to Connect to VMware Cloud on AWS](#page-54-0)
- [Unable to Connect to vCenter Server](#page-55-0)
- [Unable to Select Subnet When Creating SDDC](#page-56-0)
- [Unable to Copy Changed Password Into vCenter Login Page](#page-57-0)
- [Compute Workloads Are Unable to Reach an On-Premises DNS Server](#page-57-0)

## Get Help and Support

You have a number of options for getting help and support in using your VMware Cloud on AWS environment.

#### Procedure

- **1** Before you contact VMware for support, have the support information for your SDDC ready.
	- a Log in to the VMC Console at<https://vmc.vmware.com>.
	- b Click **View Details** on the SDDC card.
	- c Click **Support** to view the support information.

#### <span id="page-54-0"></span>**2** Select a method for getting help or support.

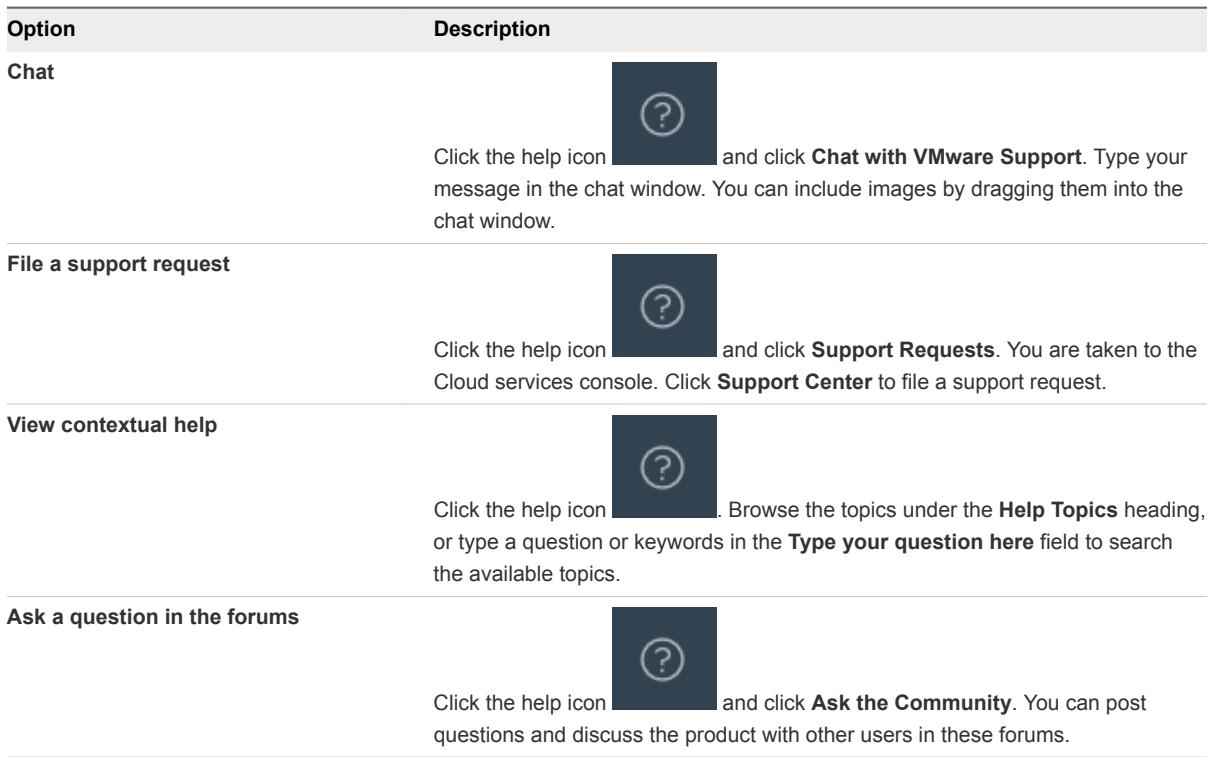

## View and Subscribe to the Service Status Page

VMware publishes service operational status and maintenance schedules at status.vmware-services.io.

Subscribe to the status page to get real-time email or SMS notifications on the service status.

#### Procedure

- **1** Go to<https://status.vmware-services.io> to view the service status dashboard and incidents.
- **2** Click **Subscribe to Updates**.
- **3** Select the notification methods you prefer to subscribe to for the service.

## Unable to Connect to VMware Cloud on AWS

#### Problem

You might experience problems connecting to resources on VMware Cloud on AWS. For example:

- You log in to the VMC Console and see only a blank screen.
- You try to log in to the vSphere Client or vSphere Web Client and see the error message, User name and password are required.

#### Cause

This error is caused by a problem with the site cookies.

#### <span id="page-55-0"></span>Solution

• You can resolve this issue either by deleting the site cookies or opening an incognito or private browsing window in your browser.

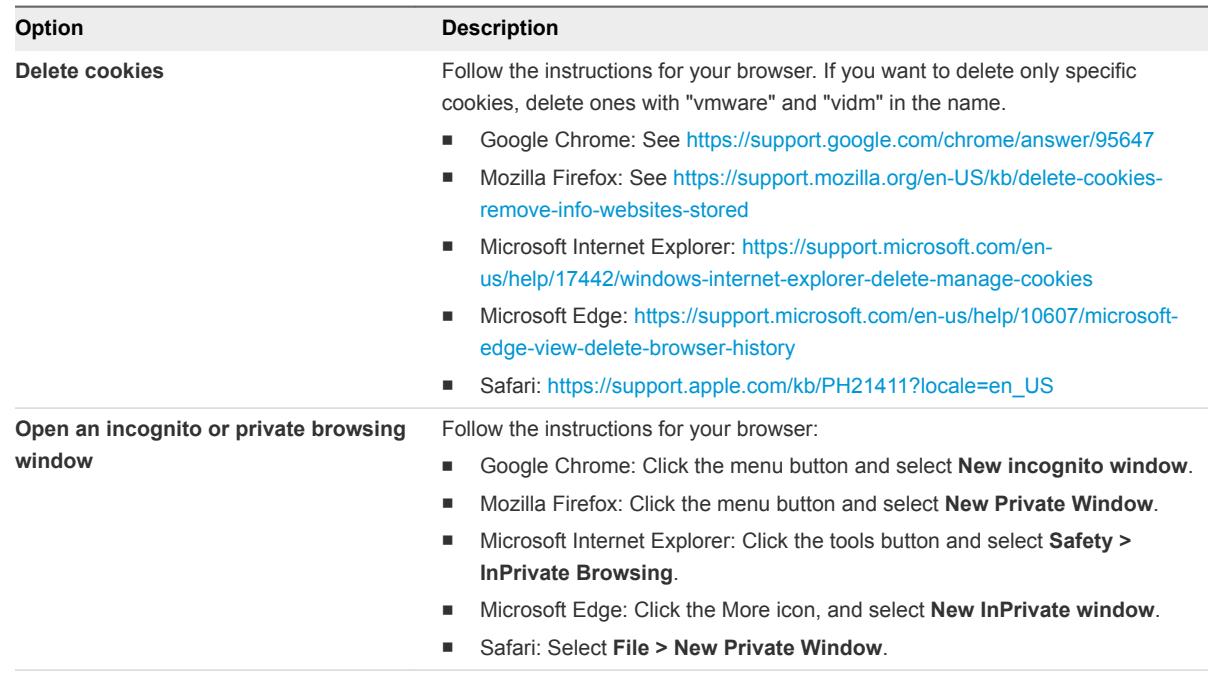

## Unable to Connect to vCenter Server

You are unable to connect to the vSphere Client interface for your SDDC.

#### Problem

When you click the link on the connection tab to open the vSphere Client interface to vCenter Server, your browser reports that the site cannot be reached.

#### Cause

By default, the management gateway firewall is set to deny all traffic between the internet and vCenter Server. If you used the Firewall Rule Accelerator to create firewall rules for your Management Gateway, or used the MGW VPN wizard to create the management VPN and gateway, the required firewall rules should be created automatically. If you created your management network and gateway manually, be sure that the appropriate firewall rules are in place.

#### <span id="page-56-0"></span>Solution

 $\bullet$  Create the following firewall rules.

#### Table 9‑1. Firewall Rules Required for vCenter Access

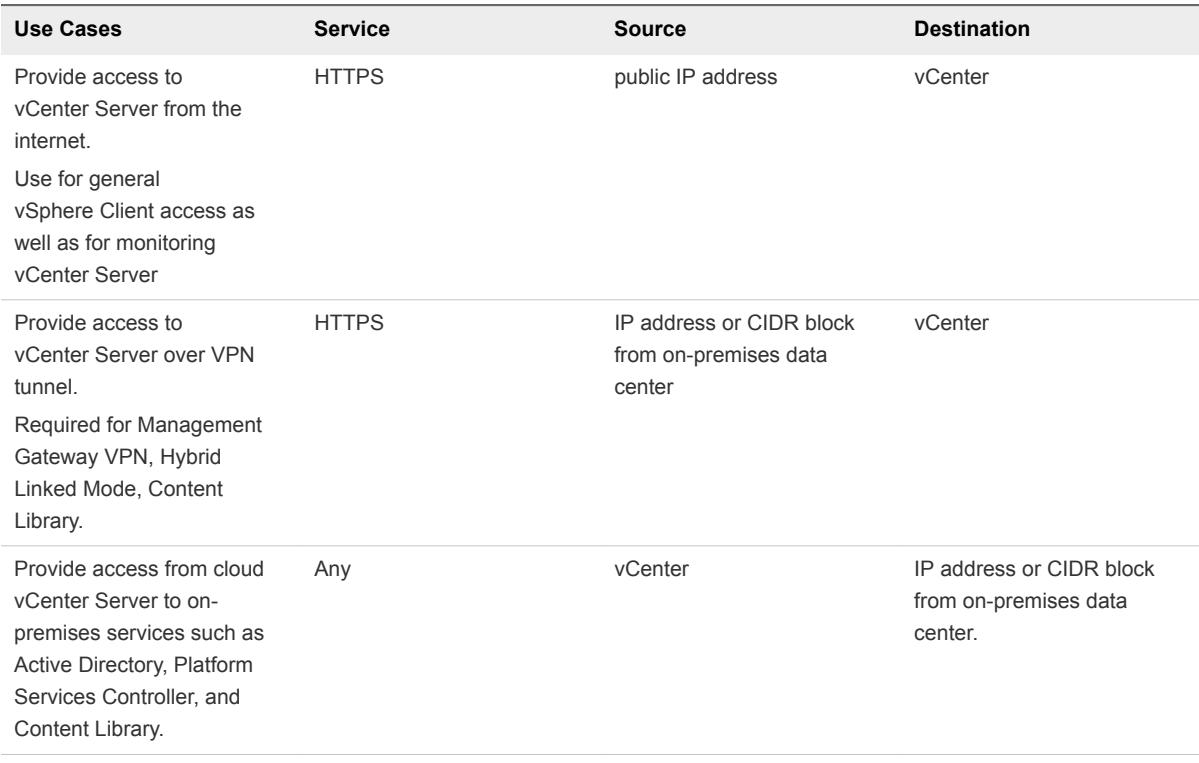

## Unable to Select Subnet When Creating SDDC

While creating your SDDC and connecting a VPC and subnet to connect to in your AWS account, you are unable to select a subnet.

#### Problem

While deploying an SDDC, there is a step in which you select an Amazon VPC and subnet in your AWS account to connect to your SDDC. You might be unable to select a subnet during this step. A message in the UI indicates that you do not have capacity in any of your current subnet AZs.

#### Cause

You must select a subnet in the same availability zone (AZ) as your SDDC. Currently, it isn't possible to ensure which AZ your SDDC will match up to. If you have only created a single subnet, it might be in the incorrect AZ and not available for selection in this step.

#### Solution

• Create an appropriate subnet in each availability zone in your Amazon VPC.

## <span id="page-57-0"></span>Unable to Copy Changed Password Into vCenter Login Page

#### Problem

You changed the cloudadmin@vmc.local for a vCenter Server system from the vSphere Client. Now you no longer remember the password, so you use the Copy icon on the Default vCenter Credentials page and paste the password into the VMware vCenter Single Sign-On Login Screen. The login process fails.

#### Cause

When you change the password for your SDDC from the vSphere Client, the new password is not synchronized with the password that is displayed on the Default vCenter Credentials page. That page shows only the Default credentials. If you change the credentials, you are responsible for keeping track of the new password.

#### Solution

Contact Technical Support and request a password change. See [Get Help and Support.](#page-53-0)

## Compute Workloads Are Unable to Reach an On-Premises DNS Server

Compute workloads connected to a user-created logical network using DHCP are unable to reach an onpremises DNS server.

#### Problem

If you selected a non-default logical network when creating your compute gateway VPN, and that network uses DHCP, workload VMs might be unable to reach an on-premises DNS server.

#### Cause

The problem occurs if the compute gateway VPN has not been configured to allow DNS requests over the VPN.

#### Solution

- **1** Configure the VMware Cloud on AWS side of the VPN tunnel to allow DNS requests over the VPN.
	- a Log in to the VMC Console at<https://vmc.vmware.com>.
	- b Navigate to the Networking tab of your SDDC.
	- c Under **Compute Gateway** and click **VPN**.
	- d Select **Actions > Edit**.
	- e Under **Local Network**, select **cgw-dns-network**.
	- f Click **Save**.

**2** Configure the on-premises side of the tunnel of connect to *local\_gateway\_ip*/32 in addition to the Local Gateway IP address. This allows DNS requests to be routed over the VPN.